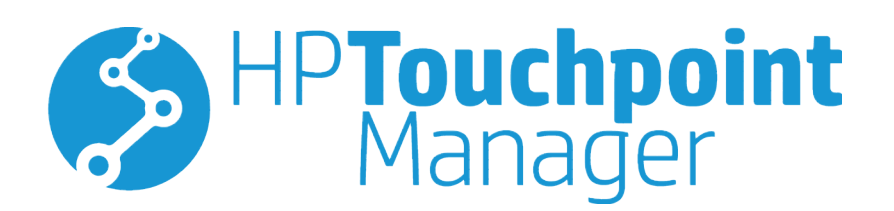

© Copyright 2015, 2016 HP Development Company, L.P.

© 2012 Google Inc. All rights reserved. Android、Google Chrome、および Google Play は Google, Inc.の商標または登録商標です。 Windows は、米国 Microsoft Corporation の米 国およびその他の国における商標または登 録商標です。

本書で取り扱っているコンピューター ソフ トウェアは秘密情報であり、その保有、使 用、または複製には、HP から使用許諾を得 る必要があります。FAR 12.211 および 12.212 に従って、商業用コンピューター ソ フトウェア、コンピューター ソフトウェア 資料、および商業用製品の技術データは、 ベンダー標準の商業用ライセンスのもとで 米国政府に使用許諾が付与されます。

改訂第 2 版:2016 年 1 月

初版:2015 年 10 月

製品番号:845310-293

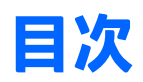

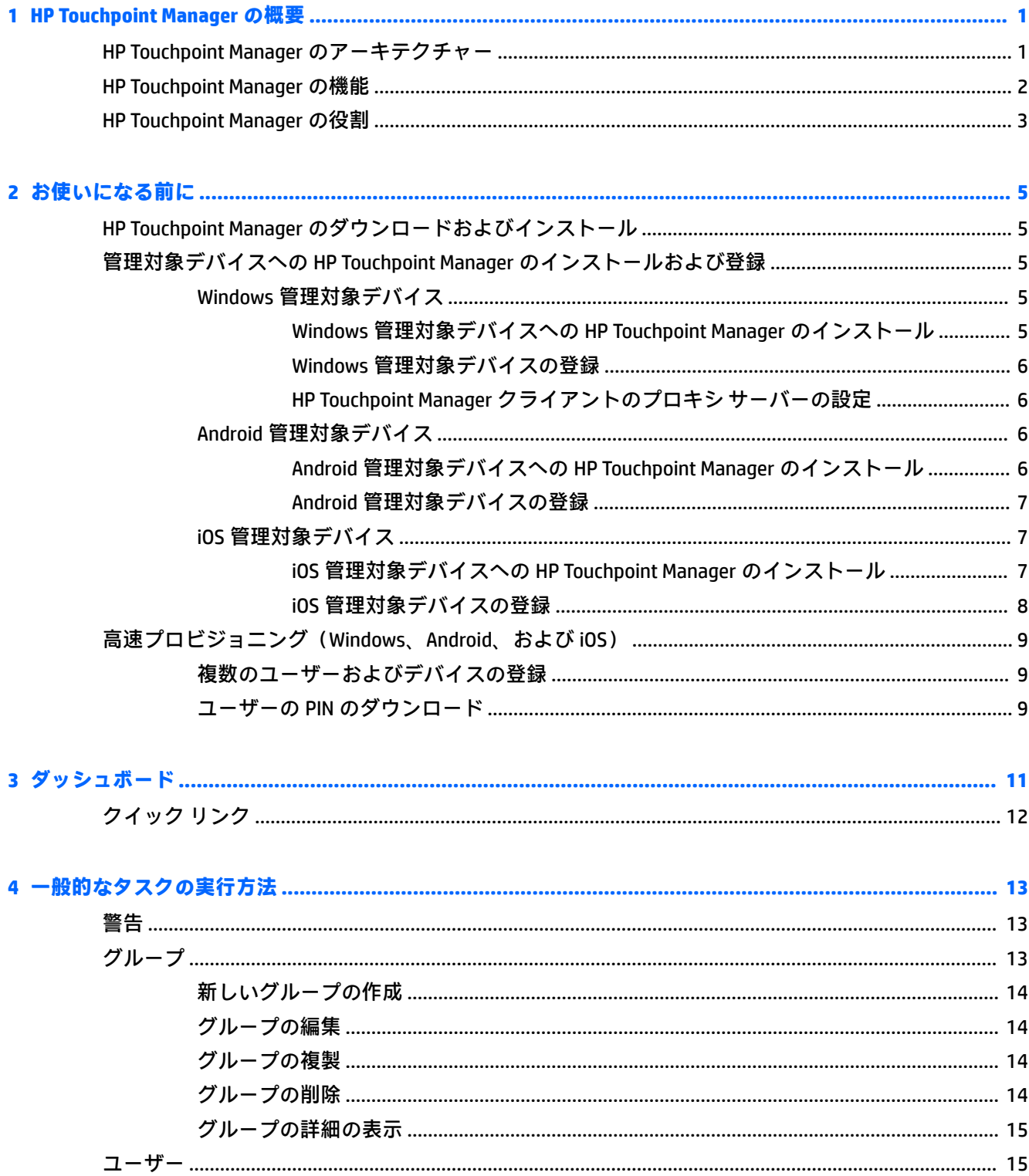

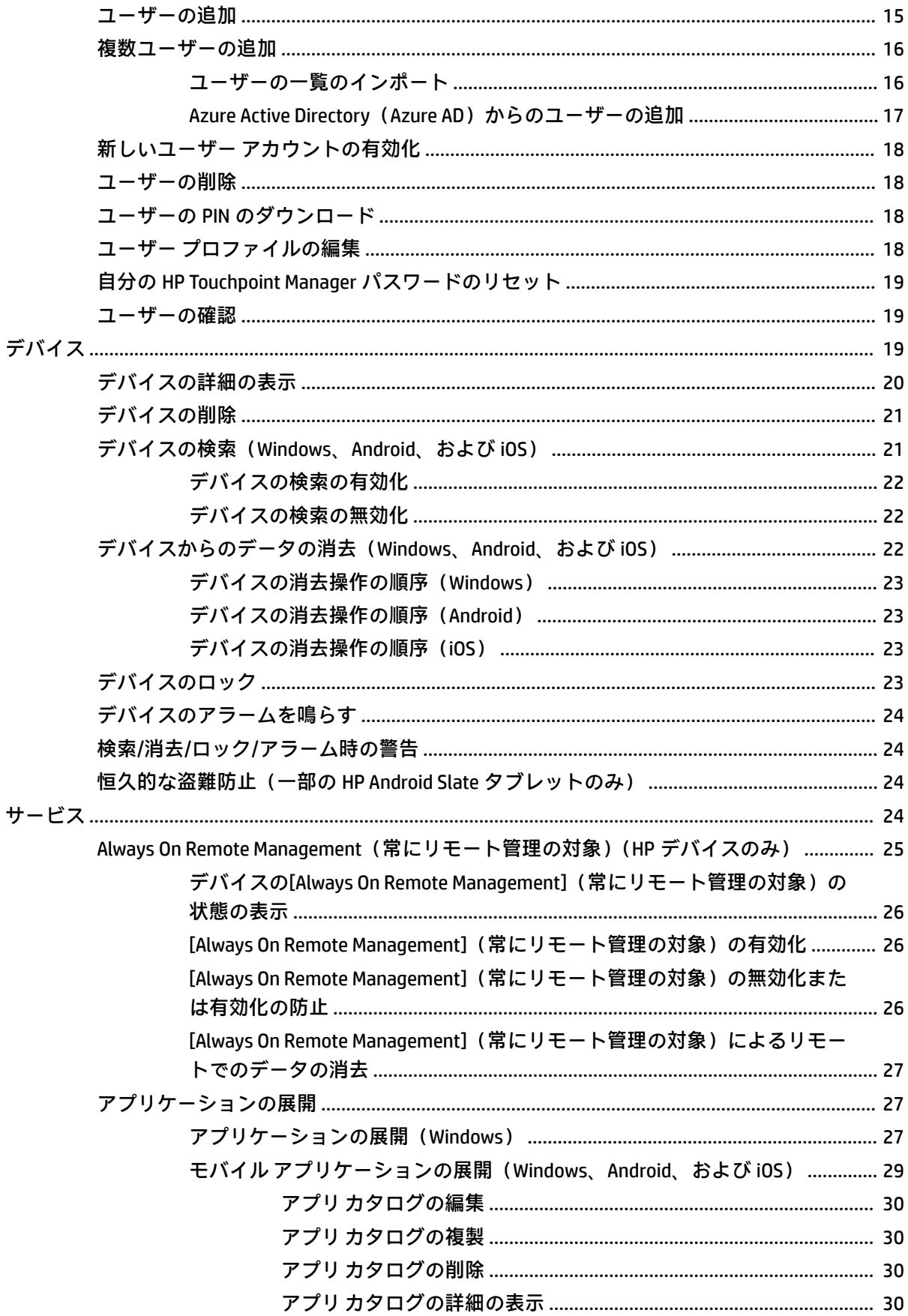

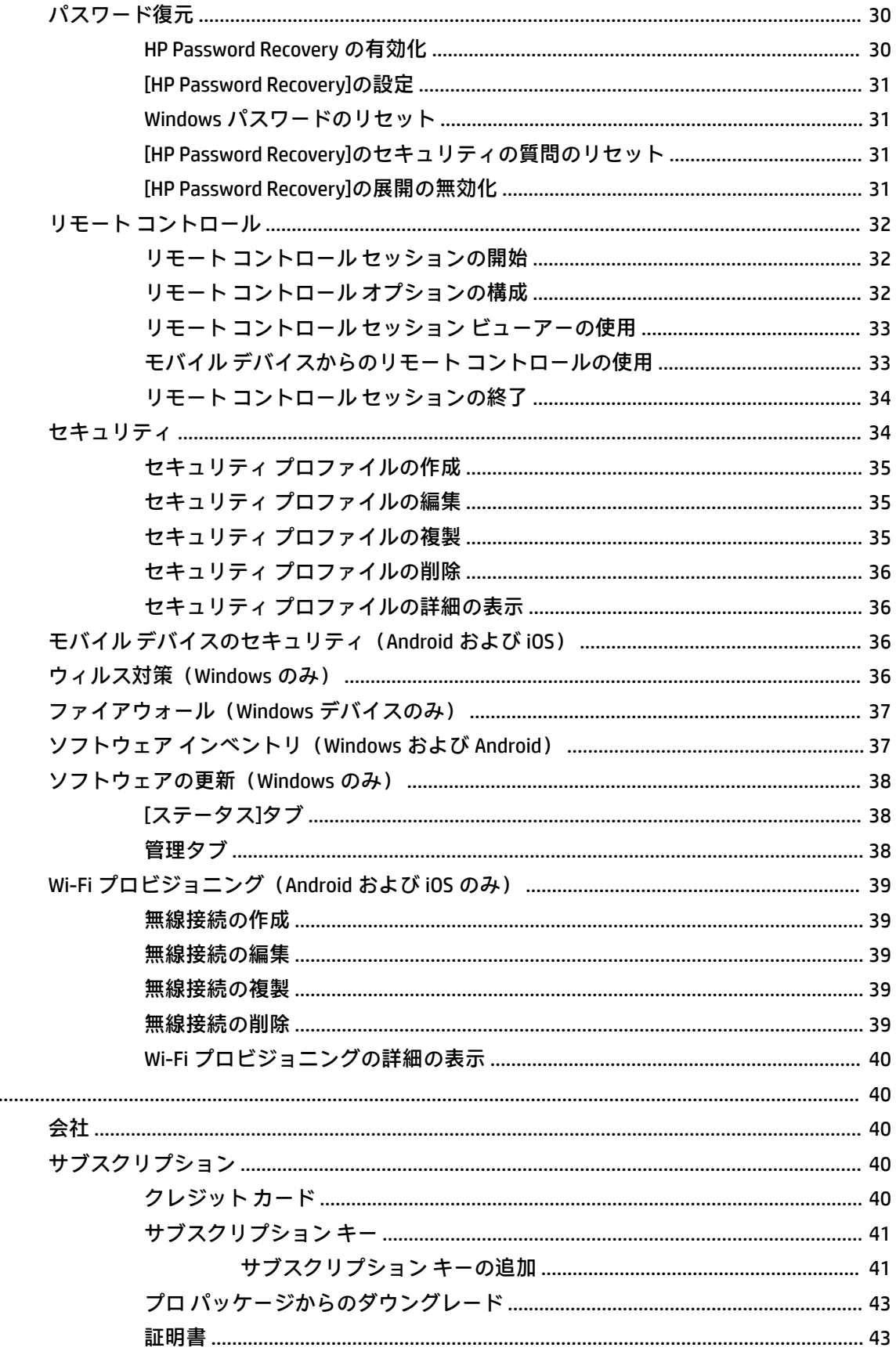

設定

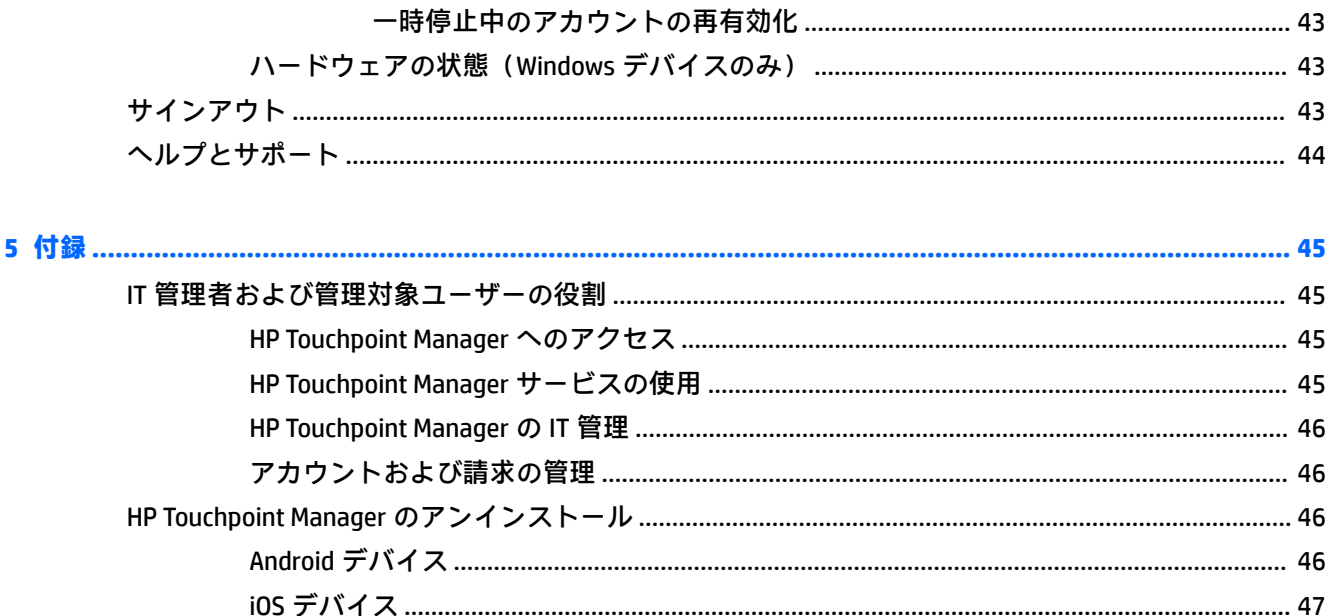

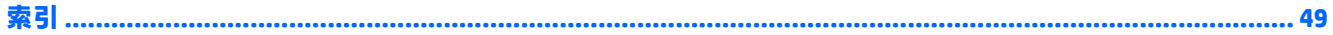

# <span id="page-6-0"></span>**1 HP Touchpoint Manager の概要**

HP Touchpoint Manager はクラウドベースのパワフルなソリューションで、IT リソースが潤沢でない組 織でも、データ、デバイス、およびユーザーを簡単に管理できます。HP Touchpoint Manager を使用す ることで、IT 担当スタッフは問題をリアルタイムですばやくトラブルシューティングでき、様々なデ バイス、ブランド、およびオペレーティング システム全体に対してセキュリティ ポリシーをポイント アンド クリックで適用できます。IT 担当スタッフは、リアルタイムな予測および警告機能を備えたわ かりやすい単一のダッシュボードから、コンピューターおよびモバイル デバイスの状態を、すばやく 簡単に追跡でき、先手を打ってトラブルシューティングを開始できます。

HP Touchpoint Manager では、様々な組織のニーズに応えるために、ベーシック パッケージおよびプロ パッケージ(プレミアム機能付き)が提供されています。

HP Touchpoint Manager には、以下のような様々な特長および機能があります。

- 様々なデバイスの種類、製造元のブランド(HP および HP 以外のブランド)、およびオペレー ティング システムをサポートする、プラットフォームに依存しないソリューション
- Windows®デバイスへのウィルスおよびマルウェアの脅威に対抗するセキュリティ ポリシーの適 用
- 複数のオペレーティング システム(Windows、Android™、および iOS)が動作するコンピューター、 タブレット、およびモバイル デバイスなどのデバイスの一元管理
- ハードドライブやバッテリ状態などのハードウェアの状態のプロアクティブな監視
- Windows および Android オペレーティング システムを搭載した HP デバイスの保証状態のプロア クティブな追跡
- 紛失したデバイスの位置確認支援
- 紛失したデバイスのデータのロックまたは消去によるデータ セキュリティ
- アプリケーションの管理および展開

## **HP Touchpoint Manager のアーキテクチャー**

HP Touchpoint Manager は、以下の 3 つのコンポーネントで構成されています。

- **HP Touchpoint Manager の Web ポータル: HP Touchpoint の Web ポータル、** <http://www.hptouchpointmanager.com/> では、HP Touchpoint Manager の設定を管理したり HP Touchpoint Manager クライアント ソフトウェアをダウンロードしたりできます。
- HP Touchpoint Manager クライアント: HP Touchpoint Manager クライアント ソフトウェアは、HP Touchpoint Manager がデバイスの管理に使用する、すべての必要なコンポーネントおよび設定を 自動的にインストールします。
- **HP Touchpoint Manager クラウド サービス**:HP Touchpoint Manager クライアントがインストール されている登録済みデバイスとの対話を行う、インターネットベースのサーバー インフラストラ クチャ。HP Touchpoint Manager クラウド サービスはインターネットを使用して、HP Touchpoint Manager クライアントにタスクを送信したり、ステータスの更新を受信したりします。コマンド の送信時に管理対象デバイスがオフライン状態だった場合、HP Touchpoint Manager クラウド サー ビスは保留中のタスクをキューに入れることで、クライアントがインターネットに再接続したと き、タスクをクライアントに送信します。

# <span id="page-7-0"></span>**HP Touchpoint Manager の機能**

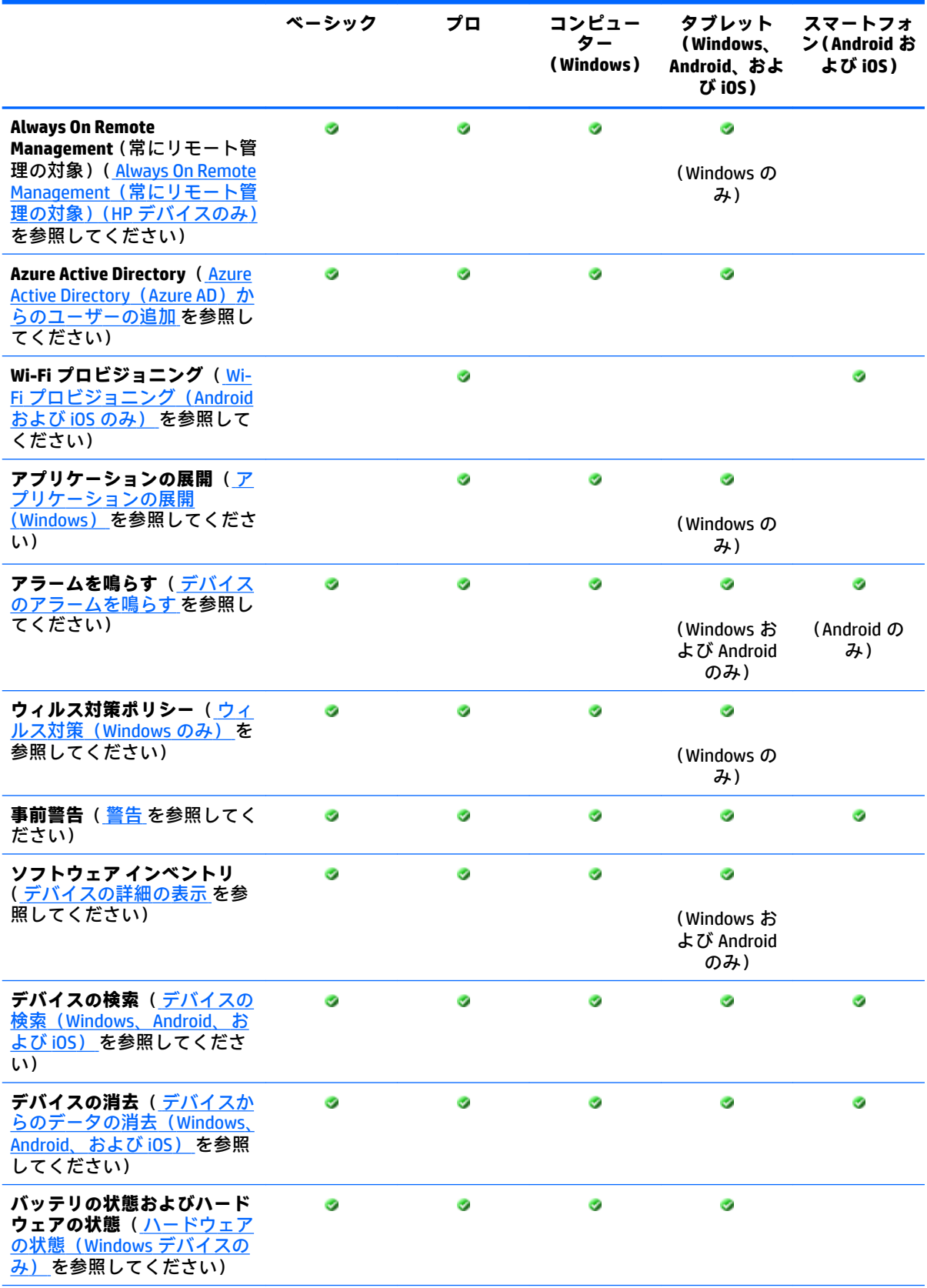

<span id="page-8-0"></span>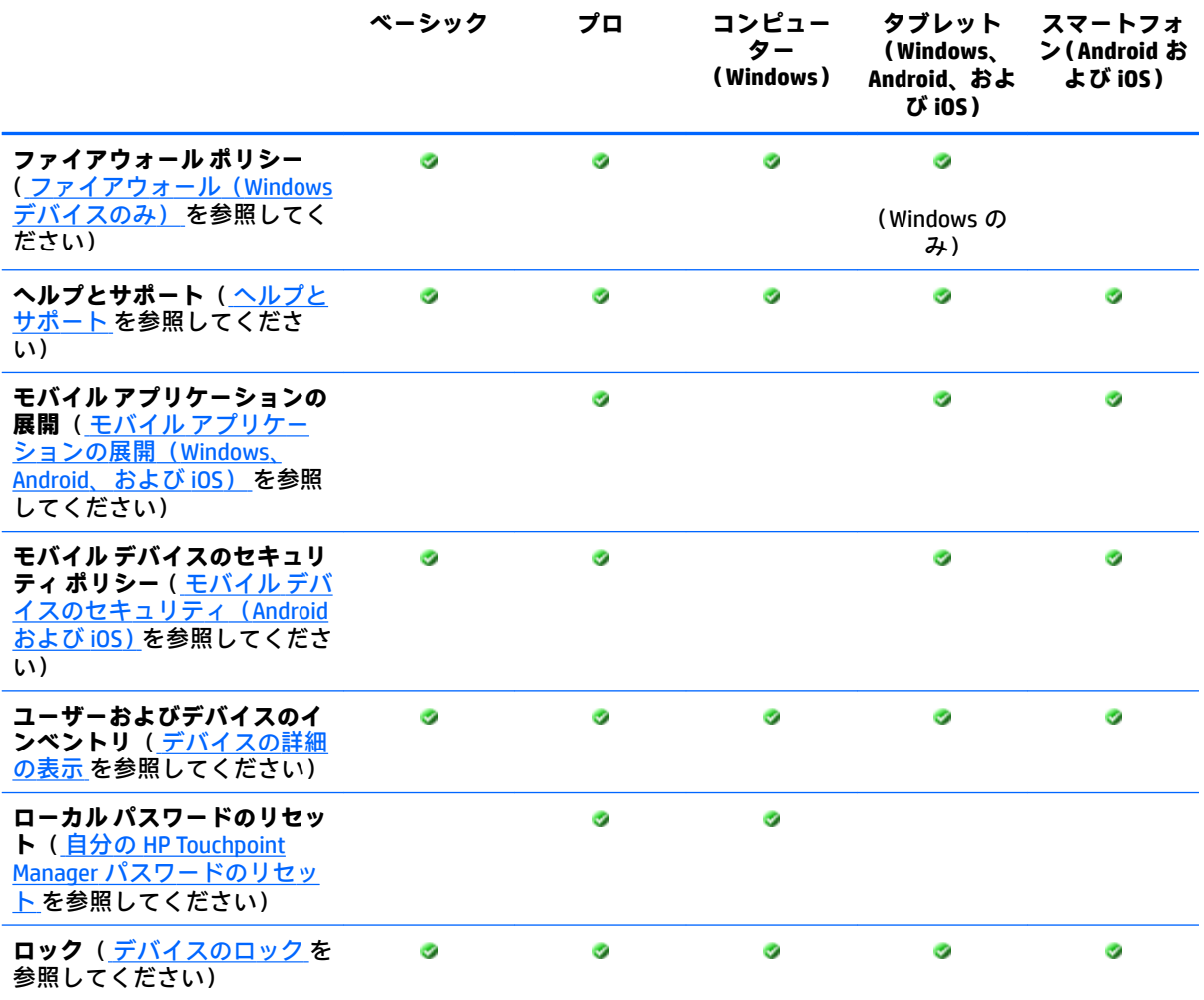

HP Touchpoint Manager はクラウドベースのソリューションです。サブスクリプションには、新機能の 追加および定期的なサービス アップデートが含まれます。最新の機能の一覧については、 <http://hp.com/go/touchpoint/> を参照してください。

## **HP Touchpoint Manager の役割**

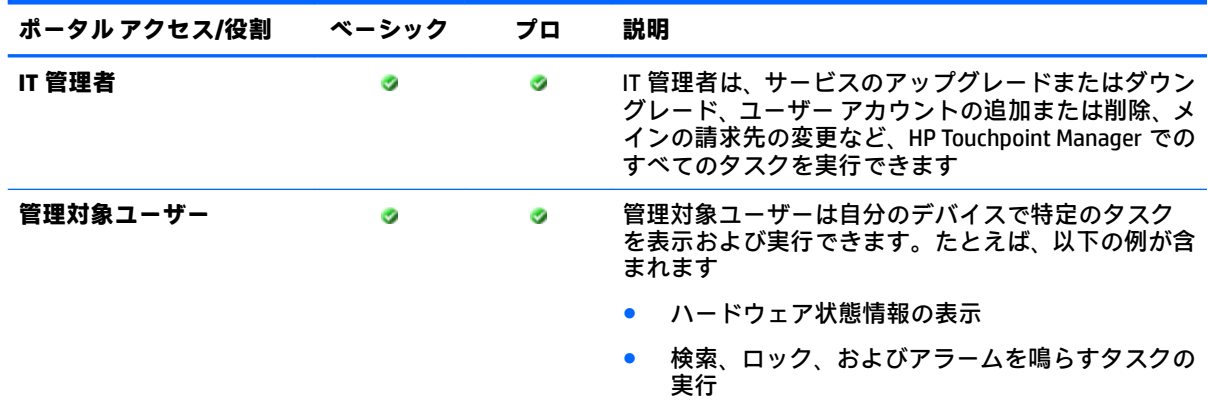

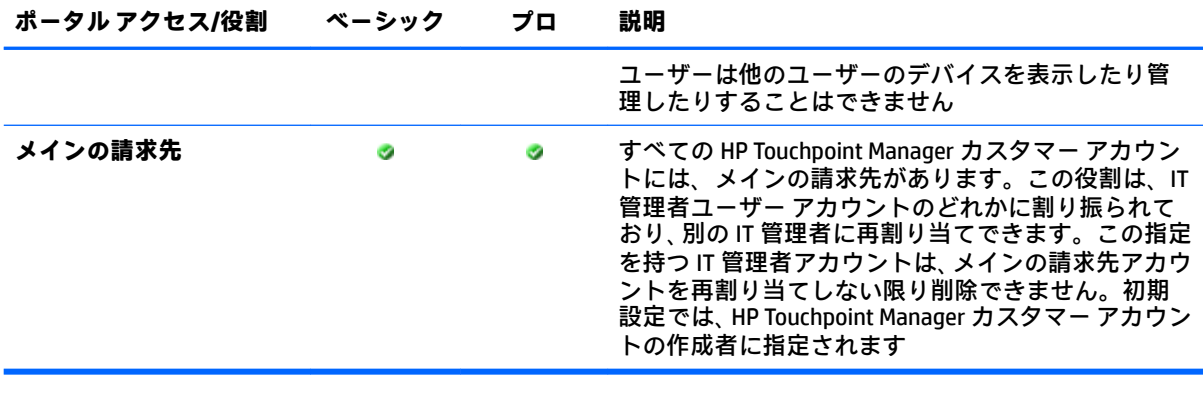

**注記:** 詳しくは、 IT [管理者および管理対象ユーザーの役割](#page-50-0) を参照してください。

# <span id="page-10-0"></span>**2 お使いになる前に**

## **HP Touchpoint Manager のダウンロードおよびインストール**

HP Touchpoint Manager で作業を開始するには、以下の操作を行います。

- **1.** <http://www.hptouchpointmanager.com/> にアクセスします。
- **2.** 以下のどれか 1 つを選択します。
	- **[無料試用サービスの開始]**:必要な情報を入力し、チェックボックスにチェックを入れて使 用条件に同意し、**[今すぐ試用版を使ってみる]**を選択します。
	- **[詳細情報]**:HP Touchpoint Manager に関する詳細情報を表示します。
	- **注記:**HP Touchpoint Manager からサインアウトするには、HP Touchpoint Manager ダッシュボード の右上にある 8 を選択します。
- **3.** 一元管理のダッシュボードとして選択したデバイスに、HP Touchpoint Manager をダウンロードし てインストールします。管理対象デバイスのインストールおよび登録については、管理対象デバ イスへの HP Touchpoint Manager のインストールおよび登録 を参照してください。
- **重要:** HP Touchpoint Manager を使用するよう組織内の追加ユーザーを招待して、それらのユー ザーのデバイスを表示および管理できるようにします。

HP Touchpoint Manager には、サポートされる Web ブラウザーから <http://www.hptouchpointmanager.com/> にログインすることでアクセスできます。

## **管理対象デバイスへの HP Touchpoint Manager のインストー ルおよび登録**

HP Touchpoint Manager で管理するすべてのデバイスに、小さいクライアント アプリケーションをイン ストールする必要があります。HP Touchpoint Manager クライアント アプリケーションは、Windows、 Android、または iOS オペレーティング システムが動作するデバイスにインストールできます。

## **Windows 管理対象デバイス**

#### **Windows 管理対象デバイスへの HP Touchpoint Manager のインストール**

HP Touchpoint Manager クライアントをダウンロードおよびインストールするには、以下の操作を行い ます。

- **1.** HP Touchpoint Manager ダッシュボードの**[クイック リンク]**の下から、**[自分のデバイスの登録]**を 選択します。
- **2.** ソフトウェアをインストールするには、メッセージが表示されたときに、**[実行]**を選択します。 クライアント インストーラー ウィンドウが表示されます。
- **3.** HP Touchpoint Manager の設定ウィンドウで、**[次へ]**を選択します。
- <span id="page-11-0"></span>**4.** 使用許諾契約書のウィンドウにある使用許諾契約書の条項を読み、**[ソフトウェア使用許諾契約 書の条件に同意します。]**のチェックボックスを選択します。
- **5. [インストール]**を選択します。

HP Touchpoint Manager クライアントがインストールされます。

- **6.** インストールが完了したら、**[閉じる]**を選択します。
- **7.** 登録に使用する資格情報の種類を選択します。
	- HP Touchpoint Manager にサインインするために使用する電子メール アドレスおよびパス ワード
	- IT 管理者によって提供される PIN コード
	- Azure Active Directory 資格情報
- **8.** 資格情報を使用してサインインし、**[登録]**を選択します。
- **9.** HP Touchpoint Manager でデバイスを管理できるようにするには、**[同意する]**を選択します。

#### **Windows 管理対象デバイスの登録**

HP Touchpoint Manager クライアントはインストールされているがコンピューターが登録されていな い場合、以下の操作を行います。

- **1.** タスクバーの右下隅にある[HP Touchpoint Manager]アイコンを選択します。
- **2.** 登録に使用する資格情報の種類を選択します。
	- HP Touchpoint Manager にサインインするために使用する電子メール アドレスおよびパス ワード
	- IT 管理者によって提供される PIN コード
	- Azure Active Directory 資格情報
- **3.** 資格情報を使用してサインインし、**[登録]**を選択します。

HP Touchpoint Manager デバイスの状態を表示するには、タスクバーの右下隅にある[HP Touchpoint Manager]アイコンを選択し、**[状態]**を選択します。

#### **HP Touchpoint Manager クライアントのプロキシ サーバーの設定**

Internet Explorer でプロキシ サーバーが指定されている場合、HP Touchpoint Manager クライアントは自 動的にそのプロキシ サーバーを使用しようとします。HP Touchpoint Manager クライアントは、プロキ シに接続できない場合、プロキシを自動検出するかプロキシを使わずに接続しようとします。

HP Touchpoint Manager は、認証されたプロキシをサポートしていません。

## **Android 管理対象デバイス**

#### **Android 管理対象デバイスへの HP Touchpoint Manager のインストール**

#### **HP Touchpoint Manager Android クライアントのダウンロードおよびインストール**

- **1.** Google Play™ストアに移動します。
- **2.** HP Touchpoint Manager アプリケーションをダウンロードしてデバイスにインストールします。

#### <span id="page-12-0"></span>**Android 管理対象デバイスの登録**

Android モバイル デバイスを登録するには、以下の手順を実行します。

- **注記:** デバイスを登録するには、HP Touchpoint Manager の有効なアカウントが必要になります。
	- **1.** HP Touchpoint Manager アプリケーションを起動します。
	- **2.** 自分個人のデバイスであれば**[個人]**を選択し、会社所有のデバイスであれば**[会社]**を選択します。
	- **3.** 登録に使用する資格情報の種類を選択します。
		- HP Touchpoint Manager にサインインするために使用する電子メール アドレスおよびパス ワード
		- IT 管理者によって提供される PIN コード
		- Azure Active Directory 資格情報
	- **4.** 資格情報を使用してサインインし、**[登録]**を選択します。
	- **5.** HP Touchpoint Manager クライアント アプリケーションが開始され、ソフトウェア使用許諾契約書 (EULA)が表示されます。使用許諾契約書を読み、**[許可]**をタップして続行します。
	- **6.** 登録プロセス中に、Device Administrator 権限を有効にするよう要求されます。この要求を承認す ると、HP Touchpoint Manager クライアント アプリケーションでデバイスを管理できるようになり ます。

これらの追加のアクセス権を承認しない場合、HP Touchpoint Manager はデバイスを管理できず、 登録プロセスはキャンセルされます。

## **iOS 管理対象デバイス**

#### **iOS 管理対象デバイスへの HP Touchpoint Manager のインストール**

#### **Apple Push Notification(APN)証明書の取得**

HP Touchpoint Manager で iOS デバイスを管理する場合、Apple Push Notification(APN)証明書を取得す ることが Apple から求められます。IT 管理者が初めてアカウントを作成したときに、Apple Push Notification (APN) 証明書の取得を求める注意書きが取得するためのリンクとともに表示されます。

**注記:** HP Touchpoint Manager クライアントをインストールする前に APN を取得する必要があります。

証明書を取得して、デバイスを設定するには、以下の操作を行います。

**手順 1**.証明書署名要求の開始:

- **1.** 警告内に示されているリンクを選択します。
- **2.** 要求を開始するには、**[CSR の要求]**を選択します。新しいタブが開いたら、画面の説明に沿って ファイルをダウンロードします。
- **3.** CSR ファイルをダウンロードし、[HP Touchpoint Manager]タブに戻ります。

**手順 2. Apple Push Notification の設定:** 

1. [Apple Push Notification ポータル]を選択します。

- <span id="page-13-0"></span>**注記:** この手順では、Internet Explorer 以外のブラウザー(Google Chrome™や Firefox など)を使 用する必要があります。
- **2.** Apple ID およびパスワードでサインインします。
- **注記:** あらゆる Apple ID を使用できますが、会社用の Apple ID を作成することをおすすめしま す。
- 3. 画面の説明に沿って、Apple Push Notification (APN)証明書を作成します。
- **4.** 証明書をダウンロードします。

**手順 3**.APN 証明書のアップロード:

- **1. [参照]**を選択します。
- **2.** ダウンロードしておいた APN 証明書を選択します。

**手順4.操作の完了:** 

- **1. [完了]**を選択します。
- **2.** [HP Touchpoint Manager]画面に、インストールが成功し、iOS デバイスを管理する準備が整ったこ とを知らせるメッセージが表示されます。

**HP Touchpoint Manager Apple iOS クライアントのダウンロードおよびインストール**

**1.** iTunes の App Store に移動します。

または

Apple iOS デバイスのブラウザーを開きます。

**2.** HP Touchpoint Manager ダッシュボードで、**[自分のデバイスの登録]**をタップします。

HP Touchpoint Manager によって、iTunes の App Store のアプリケーションに表示が切り替わりま す。

**注記:** HP Touchpoint Manager クライアントのインストールが完了する前に、以前の管理ソフト ウェアを iOS デバイスから削除する必要があります。これは、あるデバイスを同時に管理できる モバイル デバイス管理ベンダーは 1 つに限るという iOS の制限によるものです。

#### **iOS 管理対象デバイスの登録**

- **1.** HP Touchpoint Manager アプリケーションを起動します。
- **2.** HP Touchpoint Manager クライアント アプリケーションが開始され、ソフトウェア使用許諾契約書 (EULA)が表示されます。使用許諾契約書を読み、**[許可]**をタップして続行します。
- **3.** 登録に使用する資格情報の種類を選択します。
	- HP Touchpoint Manager にサインインするために使用する電子メール アドレスおよびパス ワード
	- $\;$  IT 管理者によって提供される PIN コード
	- Azure Active Directory 資格情報
- **4.** 資格情報を使用してサインインし、**[登録]**を選択します。
- <span id="page-14-0"></span>**5.** HP Touchpoint Manager クライアントから、紛失したり盗まれたりしたデバイスを探すには位置情 報サービスを有効にする必要があることが通知されます。次に、位置情報サービスを有効にする よう求められます。
- **6.** HP Touchpoint Manager でデバイスを管理できるようにするために、デバイスにプロファイルをイ ンストールするよう要求されたら、プロファイルをインストールすることを承認します。

これでデバイスは、HP Touchpoint Manager および IT 管理者によって管理されるようになります。

## **高速プロビジョニング(Windows、Android、および iOS)**

Windows、Android、および iOS デバイス向けの PIN ベースのデバイス登録を使用すると、各ユーザー の電子メール アドレスを入力する必要がなく、HP Touchpoint Manager をユーザーに簡単に展開できま す。

## **複数のユーザーおよびデバイスの登録**

HP Touchpoint Manager の IT 管理者アカウントにログインできるようになったら、以下の操作を行っ て、管理可能な複数のユーザーおよびデバイスを追加します。

- **1.** <http://www.hptouchpointmanager.com/> で自分のアカウントにサインインします。
- **2.** ユーザーおよびユーザーに関連付けられた PIN のリストをインポートして、複数のユーザーを追 加します。詳しくは、 [ユーザーの一覧のインポート](#page-21-0) を参照してください。
- 3. Apple Push Notification (APN)証明書を取得します (iOS デバイスのみ)。
- **4.** 各管理対象ユーザーに、HP Touchpoint Manager を iOS または Android デバイスにダウンロードし てインストールするよう依頼します。
- **5.** 各管理対象ユーザーに、iOS または Android デバイスを HP Touchpoint Manager アカウントに登録 するよう依頼します。

### **ユーザーの PIN のダウンロード**

IT 管理者は、ユーザーの PIN をダウンロードできます( ユーザーの PIN [のダウンロード](#page-23-0) を参照してく ださい)。

- **1.** HP Touchpoint Manager ダッシュボードで、**[ユーザー]**を選択します。
- **2.** PIN をダウンロードするそれぞれのユーザーの左にあるチェック ボックスにチェックを入れ、 **[PIN のダウンロード]**を選択します。
- **3.** 確認ダイアログが表示されたら、**[ダウンロード]**を選択します。
- **4.** ダウンロードした PIN を使用して、ユーザーの Android または iOS デバイスを登録します。

第 2 章 お使いになる前に

# <span id="page-16-0"></span>**3 ダッシュボード**

HP Touchpoint Manager ダッシュボードを使用すると、IT 管理者はユーザー、および会社の最近の活動 に関する概要を表示できます。IT 管理者は、ダッシュボードの [クイック](#page-17-0) リンク セクションから操作 を行うか、<u>[ユーザー](#page-20-0)[、デバイス](#page-24-0)、または[サービス](#page-29-0)</u>ページに移動して、ユーザー、デバイス、および ポリシー設定を管理できます。

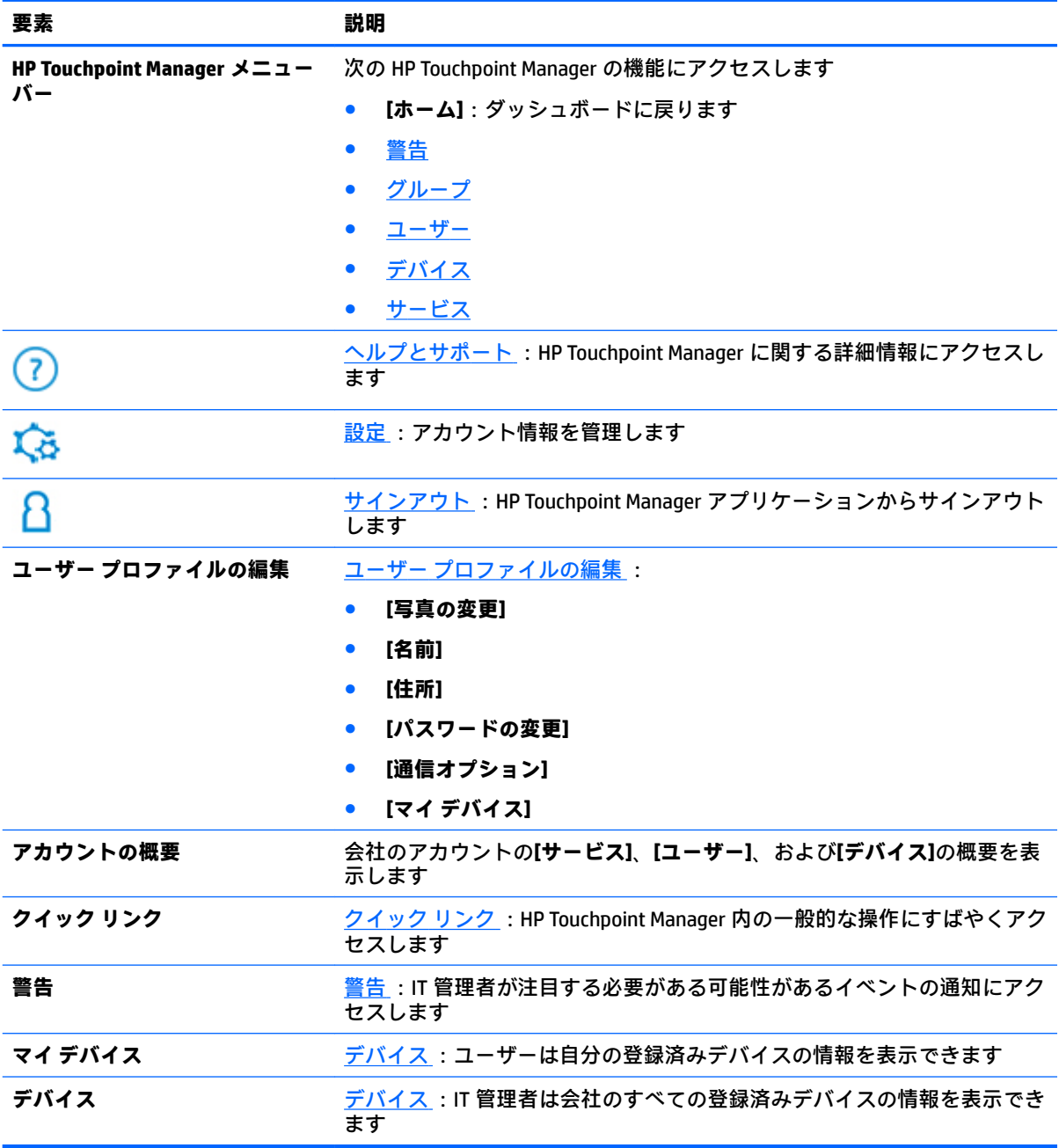

## <span id="page-17-0"></span>**クイック リンク**

HP Touchpoint Manager 内の一般的な操作にすばやくアクセスするには、以下の操作を行います。

- **1.** 以下のクイック リンクのどれかを選択します。
	- **[ユーザーの追加]**( [ユーザーの追加](#page-20-0) を参照してください)
	- **[自分のデバイスの登録]**( HP Touchpoint Manager [のダウンロードおよびインストール](#page-10-0) を参照 してください)
	- **【[デバイスのロック](#page-28-0)】(デバイスのロックを参照してください)**
	- **【デバイスのデータを消去する】(** デバイスからのデータの消去 (Windows、Android、および [iOS](#page-27-0)) を参照してください)
	- **【デバイスの位置の特定】(**デバイスの検索 (Windows、Android、および iOS) を参照してく ださい)
	- **【[デバイスのアラームを鳴らす](#page-29-0)】(** デバイスのアラームを鳴らす を参照してください)
	- **[サブスクリプション キーの追加]**( [サブスクリプション](#page-46-0) キーの追加 を参照してください)
	- **[リモート [コントロール](#page-37-0)]** (プロのみ) (<u>リモート コントロール</u> を参照してください)
- **2.** 検索ボックスに、デバイス、ユーザー名、または電子メール アドレスを入力して**[検索]**を選択 し、画面の説明に沿って操作します。

# <span id="page-18-0"></span>**4 一般的なタスクの実行方法**

HP Touchpoint Manager には、簡単に使えるクラウドベースの管理ダッシュボードが用意されていま す。IT 管理者は、[ユーザー](#page-20-0)および[デバイス](#page-24-0)を表示および管理できます ( ユーザー および デバイス を 参照してください)。IT 管理者および管理対象ユーザーが実行できるタスクについて詳しくは、 IT [管](#page-50-0) [理者および管理対象ユーザーの役割](#page-50-0) を参照してください。

**注記:** 一部の機能を使用するには、プロ サブスクリプションが必要です( [サブスクリプションの選](#page-47-0) [択](#page-47-0) を参照してください)。

作業をすばやく実行するには、ダッシュボードにある[[ク](#page-17-0)イック リンク]のどれかを選択します(ク イック [リンク](#page-17-0) を参照してください)。

## **警告**

警告は、注意する必要があるデバイス動作について IT 管理者に通知するために生成されます。警告に は、デバイスの状態、デバイス名、およびデバイスの所有者が表示されます。

問題が発生し、特別な操作が必要になる可能性がある場合は、警告が表示されます。警告は、以下の ようないくつかの条件によってトリガーされることがあります。

- ハードウェアの状態 (Windows デバイスのみ)
- [ファイアウォール\(](#page-42-0)Windows デバイスのみ)
- ウィルス対策 (Windows のみ)
- **1.** 警告を表示するには、HP Touchpoint Manager ダッシュボードで**[警告]**を選択します。 すべての警告が**[警告]**ページに表示されます。
- **2.** 警告を非表示にするには、警告の右側にある**[X]**を選択します。
- **注記:** 警告は削除されません。
- **3.** 警告ログを表示するには、**[警告]**ページの右上隅にある**[ログ]**を選択します。

## **グループ**

IT 管理者は、グループ内のすべてのデバイスおよびユーザーに設定を適用できます。グループの詳細 を表示したり、グループを編集、複製、または削除したりできます。初期設定グループには以下のも のが含まれます。

- **[初期設定デバイス]**:登録済みのすべてのデバイスが含まれます。
- **[初期設定ユーザー]**:登録済みのすべてのユーザーが含まれます。

IT 管理者は、サブスクリプション レベルに応じて、デバイスまたはユーザーの追加のグループを作成 することもできます。

<span id="page-19-0"></span>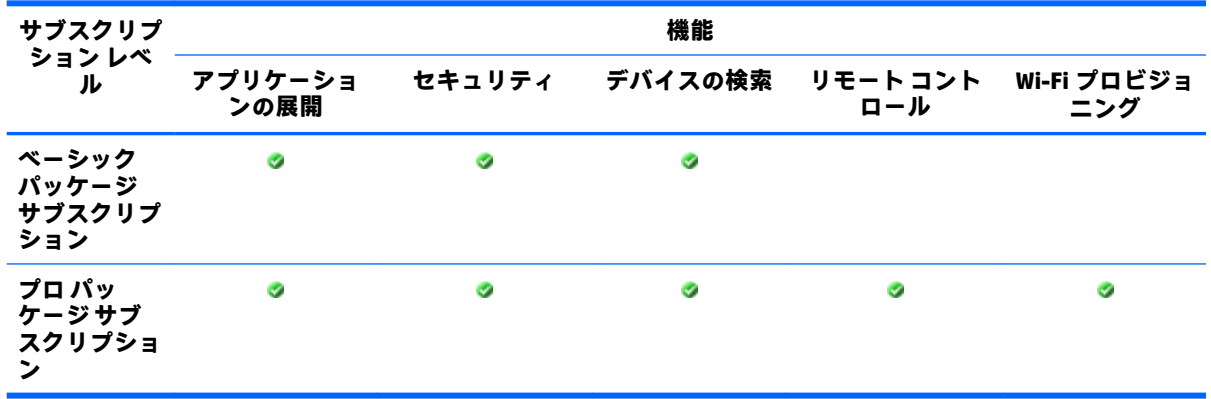

## **新しいグループの作成**

- **1.** HP Touchpoint Manager ダッシュボードで、**[グループ]**→**[新規作成]**→**[ユーザー グループ]**または **[デバイス グループ]**の順に選択します。
- **2. [説明]**で、グループの名前および説明を入力し、**[次へ]**を選択します。
- **3. [設定]**で、サービスを選択し、目的の設定を選択して、**[次へ]**を選択します。
- **4. [デバイス]**または**[ユーザー]**で、グループに含める各デバイスまたはユーザーの横にある**[追加]**を 選択してから、**[完了]**を選択します。

### **グループの編集**

- **1.** HP Touchpoint Manager ダッシュボードで、**[グループ]**を選択し、グループを選択します。
- **2.** グループのドロップダウン メニューから**[編集]**を選択します。
- **3.** グループが開いたら、必要な項目を編集して、**[完了]**を選択します。

## **グループの複製**

IT 管理者は、グループを複製して、メンバーのない既存のグループの完全なコピーを作成できます。

- **1.** HP Touchpoint Manager ダッシュボードで、**[グループ]**を選択し、グループを選択します。
- **2.** グループのドロップダウン メニューから**[複製]**を選択します。
- **3.** グループが開いたら、複製するグループの必要な項目を編集して、**[次へ]**を選択します。
- **4.** グループの新しい選択内容を検索して選択し、**[完了]**を選択します。

## **グループの削除**

- **1.** HP Touchpoint Manager ダッシュボードで、**[グループ]**を選択し、グループを選択します。
- **2.** グループのドロップダウン メニューから**[削除]**を選択します。
- **3. [OK]**を選択して削除操作を確定します。

**注記:** グループを削除しても、その中のユーザーは HP Touchpoint Manager から削除されません。 削除されたグループのメンバーは、[初期設定デバイス]または[初期設定ユーザー]グループに移 動します。初期設定グループは削除できません。

## <span id="page-20-0"></span>**グループの詳細の表示**

- **1.** HP Touchpoint Manager ダッシュボードで、**[グループ]**を選択し、グループを選択します。
- **2.** グループのドロップダウン メニューから**[詳細]**を選択します。

選択したグループに関する以下の情報が表示されます。

- **[設定]**:グループ名、サービスの種類(デバイスまたはユーザー)、およびグループ(アプ リ カタログ(プロ パッケージの場合)、セキュリティなど)に適用されている設定を表示し ます。
- **[ユーザー]**:グループのメンバーおよびその役割を表示します。
- **[デバイス]**:デバイス名、デバイスの所有者の名前、およびデバイスのオペレーティング シ ステムを表示します。
- **3. [完了]**を選択します。

## **ユーザー**

現在のユーザーの一覧を表示するには、HP Touchpoint Manager ダッシュボードで**[ユーザー]**を選択し ます。

ユーザーは 2 種類あります。

- **[IT 管理者]**:ユーザーの追加、ユーザーの削除、およびユーザー プロファイルの編集を行うこと ができます。1 つの HP Touchpoint Manager アカウントで管理できるユーザーの数に制限はあり ません。
- **[従業員]**(管理対象ユーザー):自分の登録済みデバイスの表示、自分のユーザー プロファイル の編集、および自分のパスワードのリセットを行うことができます。

### **ユーザーの追加**

IT 管理者は、HP Touchpoint Manager に単一ユーザーを追加できます。

- **注記:** 複数のユーザーを追加するには[、ユーザーの一覧のインポート](#page-21-0) 、[Azure Active Directory](#page-22-0)(Azure AD[\)からのユーザーの追加](#page-22-0)、または高速プロビジョニング (Windows、Android、および iOS) を参照 してください。
	- **1.** HP Touchpoint Manager ダッシュボードの**[クイック リンク]**の下から、**[ユーザーの追加]**を選択し ます。

または

**[ユーザー]**→**[ユーザーの追加]**の順に選択します。

**2.** ユーザーの名前、電子メール アドレスを入力して、初期設定のグループを選択します。

これらは入力必須フィールドではありません。何も情報を入力しない場合は、一般的なユーザー が作成されます(User1 など)。

**3.** 別のユーザーを 1 人追加するには、**[別のユーザーの追加]**を選択します。

ユーザーの一覧をインポートするには、**[一覧のインポート]**( [ユーザーの一覧のインポート](#page-21-0) を参 **照してください)または[Azure AD からインポート] ([Azure Active Directory](#page-22-0) (Azure AD)からの** [ユーザーの追加](#page-22-0) を参照してください)を選択します。

**4.** 以下の支払い方法のどれか 1 つを選択します。

- <span id="page-21-0"></span>● 以前に購入したサブスクリプション キーを使用するには、**[送信]**を選択します。
- 以前に購入したサブスクリプション キーを追加するには、**[サブスクリプション キーを入力 するには、ここをクリックしてください]**を選択します( [サブスクリプション](#page-46-0) キーの追加 を 参照してください)。
- HP Touchpoint Manager のアカウント用にすでに登録されているクレジットカードで料金を 支払うには、**[精算]**を選択します。

正常に追加されたユーザーの数を示す確認画面が表示されます。IT 管理者は、登録されている電 子メール アドレスを使用して HP Touchpoint Manager のアカウントを必要とするユーザーに電子 メール招待状を送信するか、自動的にアカウントを有効にしてデバイスを登録するためにユー ザーが使用できる PIN コードの一覧が収められている.CSV ファイルをダウンロードできます。

### **複数ユーザーの追加**

IT 管理者は、複数のユーザーの一覧をインポートしたり、Azure AD からユーザーをインポートしたり できます。

#### **ユーザーの一覧のインポート**

IT 管理者は、テキスト編集プログラムを使用してユーザー リストを作成することで、一度に複数の ユーザーを追加できます。

- **注記:** 新しいユーザーを追加する前にサブスクリプション キーをアカウントに追加する必要がありま す ( <u>[サブスクリプション](#page-46-0) キーの追加</u> を参照してください)。
	- **1.** メモ帳などのテキスト編集プログラムを開きます。
	- **2.** 各行の項目の形式は、

<ユーザー名>, <ユーザー電子メール>, <ユーザー グループ>, <デバイス グループ>

のようにします。

- **注記:** ユーザーをインポートするには、エントリごとに<ユーザー名>または<ユーザー電子メー ル>が指定されている必要があります。
- **3.** ユーザーごとに改行し、手順 2 を繰り返します。
- **4.** ユーザーの追加が終了したら、**users.csv** 形式でファイルを保存します。
- ユーザー リストをインポートするには、以下の手順を実行します。
- **1.** HP Touchpoint Manager ダッシュボードの**[クイック リンク]**の下から、**[ユーザーの追加]**を選択し ます。

または

**[ユーザー]**→**[ユーザーの追加]**の順に選択します。

- **2. [一覧のインポート]**を選択します。
- **3.** 作成した.csv ファイルを選択し、画面の説明に沿って操作します。
- **4.** インポートされるユーザーの一覧を表示するには、**[Pending Users]**(保留中のユーザー)を選択 します。
- **5.** 完全に有効にするユーザー アカウントを選択します。ユーザー アカウントのグループを変更す ることもできます。

<span id="page-22-0"></span>**6.** HP Touchpoint Manager のアカウント用にすでに登録されているクレジット カードで料金を支払 うには、エントリが正確であることを確認し、**[送信]**を選択してユーザーを追加します。

または

以前に購入したサブスクリプション キーを使用するには、**[サブスクリプション キーを入力する には、ここをクリックしてください]**を選択し( [サブスクリプション](#page-46-0) キーの追加 を参照してくだ さい)、**[送信]**を選択してユーザーを追加します。

正常に追加されたユーザーの数を示す確認画面が表示されます。

**7.** IT 管理者は、登録されている電子メール アドレスを使用して HP Touchpoint Manager のアカウン トを必要とするユーザーに電子メール招待状を送信するか、自動的にアカウントを有効にしてデ バイスを登録するためにユーザーが使用できる PIN コードの一覧が収められている.CSV ファイ ルをダウンロードできます。

#### **Azure Active Directory(Azure AD)からのユーザーの追加**

IT 管理者は Azure AD から複数のユーザーをインポートすることで、ユーザーが自分の Azure AD 資格情 報を使用して HP Touchpoint Manager にサインインできるようにすることができます。

- **注記:** 新しいユーザーを追加する前にサブスクリプション キーをアカウントに追加する必要がありま す( [サブスクリプション](#page-46-0) キーの追加 を参照してください)。
- **注記:** ユーザーのインポートを実行するとき、HP Touchpoint Manager の IT 管理者の電子メール アド レスが、Azure AD 管理者の電子メール アドレスと同じでなければなりません。たとえば、Touchpoint の IT 管理者の電子メール アドレスが mailto:first.last@mycompany.com の場合、インポートに使用さ れる Azure AD アカウントは mailto:first.last@mycompany.com になっている必要があります。
- <mark>| 学注記:</mark> Microsoft® Live アカウントの資格情報(m**ailto:first.last@mycompany.com** など)は Azure AD の 資格情報と異なるため、Azure Active Directory からユーザーをインポートするためにこれらを使用する ことはできません。このタスクを実行するには、有効な Azure AD ユーザー資格情報のみ使用できま す。
	- **1.** HP Touchpoint Manager ダッシュボードの**[クイック リンク]**の下から、**[ユーザーの追加]**を選択し ます。

または

**[ユーザー]**→**[ユーザーの追加]**の順に選択します。

- **2. [Azure AD からインポート]**を選択します。
- **3.** Azure ログイン資格情報を入力し、**[Grant Access]**(アクセスの許可)を選択して、画面の説明に 沿って操作します。
- **4.** インポートされるユーザーの一覧を表示するには、**[Pending Users]**(保留中のユーザー)を選択 します。

HP Touchpoint Manager は、Azure AD の電子メール アドレスと一致する HP Touchpoint Manager ユーザーの電子メール アドレスを検出し、一致した電子メール アドレスをマージします。

- **5.** 完全に有効にするユーザー アカウントを選択します。ユーザー アカウントのグループを変更す ることもできます。
- **6.** HP Touchpoint Manager のアカウント用にすでに登録されているクレジット カードで料金を支払 うには、エントリが正確であることを確認し、**[送信]**を選択してユーザーを追加します。 または

<span id="page-23-0"></span>以前に購入したサブスクリプション キーを使用するには、**[サブスクリプション キーを入力する には、ここをクリックしてください]**を選択し( [サブスクリプション](#page-46-0) キーの追加 を参照してくだ さい)、**[送信]**を選択してユーザーを追加します。

正常に追加されたユーザーの数を示す確認画面が表示されます。

**7.** IT 管理者は、登録されている電子メール アドレスを使用して HP Touchpoint Manager のアカウン トを必要とするユーザーに電子メール招待状を送信するか、自動的にアカウントを有効にしてデ バイスを登録するためにユーザーが使用できる PIN コードの一覧が収められている.CSV ファイ ルをダウンロードできます。

## **新しいユーザー アカウントの有効化**

- **1.** ユーザー アカウントが作成されたときに受信した、HP Touchpoint Manager アカウントの確認用の 電子メールを開きます。
- **2.** 確認用の電子メールで、**[アカウントを有効にする]**を選択します。
- **3.** HP Touchpoint Manager のホーム画面で、画面の説明に沿って操作します。 HP Touchpoint Manager ダッシュボードが表示されます。
- **4.** サインアップまたは登録を完了するには、クライアント ソフトウェアをインストールします。

## **ユーザーの削除**

IT 管理者は、HP Touchpoint Manager からユーザーを削除できます。

- **1.** HP Touchpoint Manager ダッシュボードで、**[ユーザー]**を選択します。
- **2.** 削除するそれぞれの名前の左にあるチェック ボックスにチェックを入れ、**[ユーザーの削除]**を選 択します。
- **3.** 確認ダイアログが表示されたら、**[削除]**を選択します。

### **ユーザーの PIN のダウンロード**

IT 管理者は、ユーザーの PIN をダウンロードできます (高速プロビジョニング (Windows、Android、 [および](#page-14-0) iOS) を参照してください)。PIN を使用すると、<http://www.hptouchpointmanager.com/> にログ オンしないユーザー、または電子メール アドレスのないユーザーのデバイスを登録できます。この方 法で作成したユーザー アカウントに対して、IT 管理者は各ユーザーに一意の登録コードを配布しま す。PIN コードは、1 つのデバイスの登録に 1 回使用できます。

- **1.** HP Touchpoint Manager ダッシュボードで、**[ユーザー]**を選択します。
- **2.** PIN をダウンロードするそれぞれのユーザーの左にあるチェック ボックスにチェックを入れ、 **[PIN のダウンロード]**を選択します。
- **3.** 確認ダイアログが表示されたら、**[ダウンロード]**を選択します。

### **ユーザー プロファイルの編集**

IT 管理者は、ユーザーのプロファイルを編集したり、ユーザーの登録済みデバイスを表示したり、 ユーザーを HP Touchpoint Manager から削除したりできます。

ユーザーは自分自身のプロファイルを編集したり、自分自身のパスワードを変更したりできます。

- <span id="page-24-0"></span>**1.** HP Touchpoint Manager ダッシュボードで、**[ユーザー]**を選択します。
- **2.** 情報を編集するユーザーの名前を選択します。

選択されたユーザーの写真、状態、役割、およびデバイスを示す詳細ページが表示されます。

- **3.** ユーザーの情報を編集するには、以下の操作を行います。
	- **連絡先情報**:**[編集]**を選択し、新しい情報を入力して、**[保存]**を選択します。
	- **[パスワードの変更]**:**[編集]**を選択し、古いパスワード、新しいパスワード、確認用の新し いパスワードを入力して、**[保存]**を選択します。
	- **注記:** IT 管理者が管理対象ユーザーのパスワードを変更することはできません。管理対象 ユーザーは自分自身のパスワードを変更できます。
	- **[通信オプション]**:**[編集]**を選択し、チェック ボックスにチェックを入れるかチェックを外 して電子メールおよび通知の設定を行い、**[保存]**を選択します。

## **自分の HP Touchpoint Manager パスワードのリセット**

- **1.** HP Touchpoint Manager ダッシュボードで、**[ユーザー プロファイルの編集]**を選択します。
- **2. [パスワードの変更]**で、**[編集]**を選択します。
- **3.** 古いパスワード、新しいパスワード、確認用の新しいパスワードを入力します。
- **4. [保存]**を選択します。

### **ユーザーの確認**

IT 管理者は登録済みユーザーの情報を確認できます。

- **1.** HP Touchpoint Manager ダッシュボードで、**[ユーザー]**を選択します。
- **2.** 検索ボックスに管理対象ユーザーの電子メール アドレスを入力します。
- **3.** 電子メール アドレスを選択します。

会社名、ユーザー名、およびデバイス情報が表示されます。

## **デバイス**

HP Touchpoint Manager は、すべてのコンピューター資産を保護および追跡し、登録済みユーザー向け のデバイス サポートを提供します。デバイスの種類、デバイス名、ユーザー名、デバイスの所有者、 および前回のアップデートが表示されます。

#### ● **IT 管理者**

- 現在登録されているデバイスの一覧を表示するには、HP Touchpoint Manager ダッシュボード で**[デバイス]**を選択します。
- 選択したデバイスの所有権を変更するには、**[会社のデバイス]**または**[個人のデバイス]**を選 択します。

<span id="page-25-0"></span>**注記:** 個人のデバイスには、一部のポリシーが適用されません。

- **[デバイスのデータの消去]**:無効
- **[デバイスの検索]**:IT 管理者の場合は無効
- **[セキュリティ設定]**→**[カメラを無効にする]**:適用されません
- **[セキュリティ設定]**→**[Erase device after x password attempts]**(パスワード入力が x 回 試行された後でデバイスを消去する):適用されません
- 選択したデバイスを削除するには、**[デバイスの削除]**を選択します( [デバイスの削除](#page-26-0) を参照 してください)。
- **ユーザー**:自分自身の登録済みデバイスを表示するには、HP Touchpoint Manager ダッシュボード で**[デバイス]**を選択します。

## **デバイスの詳細の表示**

デバイスの詳細を表示するには、以下の操作を行います。

- **1.** HP Touchpoint Manager ダッシュボードで、**[デバイス]**を選択します。
- **2.** 表示されているリストからデバイスを選択します。

選択したデバイスに関する次の情報が表示されます。

- **要点**:デバイスの種類、デバイスのインベントリ番号、所有者、前回の更新日、およびグ ループを表示します
- [概要]: HP Touchpoint Manager のバージョン、デバイスの種類、オペレーティング システ ム、製造元、モデル番号、BitLocker の状態、およびデバイスの所有者を表示します
- **[状態]**:アラート、ハードデスクの状態、バッテリの状態、ウィルス対策の状態、および ファイアウォールの状態を表示します
- **[ハードウェア]**:ハードドライブの状態、バッテリの状態、ハードドライブまたはバッテリ の前回のチェック日、モデル番号、シリアル番号、プロセッサの種類、メモリ、グラフィッ クス カードなどハードウェアの詳細を表示します
- **[ソフトウェア]**:インストールされているソフトウェア、バージョン番号、およびインス トール日を表示します(Android および iOS のみ)
- **[サービス]**:デバイスに対して有効になっているサービスを表示します
- **[保証]**:製造元、保証の種類(HP デバイスのみ)、保証の開始日および終了日(Windows ま たは Android オペレーティング システム搭載の HP デバイスのみ)、保証内容(HP デバイス のみ)、およびサービスの詳細を表示します
- **3. [行う操作...]**で、表示されているデバイスに対して実行する動作を次から選択できます。
	- **[アラームを鳴らす]**: [デバイスのアラームを鳴らす](#page-29-0) を参照してください。
	- **【このデバイスをロックする】: [デバイスのロック](#page-28-0) を参照してください。**
	- **[このデバイスのデータを消去する]**: [デバイスからのデータの消去\(](#page-27-0)Windows、Android、お [よび](#page-27-0) iOS) を参照してください。
	- **[リモート コントロールを有効にする]**: リモート [コントロール](#page-37-0) を参照してください。
	- **[このデバイスの位置を特定する]**: [デバイスの検索\(](#page-26-0)Windows、Android、および iOS) を参 照してください。
- **[警告を表示する]**: [警告](#page-18-0) を参照してください。
- **[デバイスの削除]**: デバイスの削除 を参照してください。

## <span id="page-26-0"></span>**デバイスの削除**

IT 管理者は、HP Touchpoint Manager からデバイスを削除できます。

- **1.** HP Touchpoint Manager ダッシュボードで、**[デバイス]**を選択します。
- **2.** 削除するデバイスの左にあるチェック ボックスにチェックを入れます。
- **3. [デバイスの削除]**を選択します。
- **4.** 確認用のバナーが表示されたら、**[削除]**を選択します。

または

**▲** デバイスの詳細を表示している画面で**[行う操作...]**の**[デバイスの削除]**オプションを選択します ( [デバイスの詳細の表示](#page-25-0) を参照してください)。

## **デバイスの検索(Windows、Android、および iOS)**

IT 管理者は、地図上で管理対象デバイスを検索できます。ユーザーは自分自身のデバイスは検索でき ますが、他のユーザーのデバイスは表示できません。

**注記:** このポリシーは、個人のデバイスには適用されません。

デバイスを検索するには、HP Touchpoint Manager ダッシュボードで以下の操作を行います。

**▲ [クイック リンク]**から、**[デバイスの位置の特定]**を選択します。

または

**[デバイス]**一覧ページからデバイスを選択してデバイスの詳細を表示し、**[行う操作...]**→**[このデ バイスの位置を特定する]**の順に選択します。

デバイスが最後に検出された位置が地図上に表示されます。

IT 管理者は、他の管理対象デバイスの一覧を表示することもできます。

デバイスの検索機能には、以下のものがあります。

**アラームを鳴らす(Windows および Android のみ)**:近くにある紛失したデバイスを探すために、HP Touchpoint Manager サービスではデバイスからアラームを鳴らすことができます。初期設定では音は 止めるまで 30 秒間続きます。HP Touchpoint Manager は、音を鳴らす前に、サウンドを自動的に有効 にし、スピーカーの音量を最大に設定します。

**デバイスのロック**:Android デバイスの場合、デバイスの画面は秘密の PIN コード(**[デバイス詳細]** ページで表示可能)を使用してロックされ、PIN コードを入力するまで使用できなくなります。ユー ザーはその後、デバイスの新しい PIN コードを入力するよう要求されます。iOS デバイスの場合、デ バイスは現在デバイスに保管されているパスコードを使用してロックされます。

**注記:** 紛失したデバイスを取り戻した場合、IT 管理者はデバイスのロックを解除するための PIN を提 供できます。

**デバイスのデータの消去**:この機能により工場出荷時設定へのデバイスのリセットが実行され、デバ イス上のすべてのデータが消去されますが、デバイスに接続可能な外部接続メディアのデータは消去 されません。

<span id="page-27-0"></span>**地図上でのデバイスの検索**:デバイスが最後に検出された位置が地図上に表示されます。以下の操作 を選択することもできます。

- **[アラームを鳴らす]**: [デバイスのアラームを鳴らす](#page-29-0) を参照してください。
- **[ロック]**: [デバイスのロック](#page-28-0) を参照してください。
- **[デバイスのデータの消去]**: デバイスからのデータの消去(Windows、Android、および iOS) を 参照してください。

#### **デバイスの検索の有効化**

IT 管理者は、以下の操作を行って、デバイスの検索機能を有効にできます。

- **1.** HP Touchpoint Manager ダッシュボードで**[サービス]**を選択し、**[デバイスの検索]**の下から**[構成]**を 選択します。
- **2. [デバイスの検索の有効化]**チェック ボックスにチェックを入れます。

#### **デバイスの検索の無効化**

IT 管理者は、以下の操作を行って、デバイスの検索機能を無効にできます。

- **1.** HP Touchpoint Manager ダッシュボードの**[サービス]**の下から、**[デバイスの検索]**を選択します。
- **2. [デバイスの検索の有効化]**チェック ボックスのチェックを外します。

#### **デバイスからのデータの消去(Windows、Android、および iOS)**

Android および iOS デバイスの場合は、この機能により工場出荷時設定へのデバイスのリセットが実行 されます。Windows デバイスの場合は、この機能によりデバイス上のすべてのデータが消去されます が、デバイスに接続可能な外部接続メディアのデータは消去されません。

IT 管理者のみが、登録済みデバイスからデータをリモートで消去できます。

この機能はデバイスをログオフし、デバイスからすべてのデータを消去しようとします。

- **注意:** この機能は開始されるとキャンセルできません。操作が完了するまで非常に長い時間がかかり ます。
- **注記:**Windows デバイスがロックされたがデータの消去後に見つかった場合、IT 管理者はデバイスの ロックを解除するための PIN を提供できます。
- **注記:** このポリシーは、個人のデバイスには適用されません。
	- **1.** HP Touchpoint Manager ダッシュボードの**[クイック リンク]**の下から、**[デバイスのデータの消去]** を選択します。

または

HP Touchpoint Manager ダッシュボードで、**[デバイス]**を選択します。

- **2.** データを消去するデバイスを選択します。
- **3. [デバイス データの消去]**を選択します。
- **4.** IT 管理者パスワードを入力し、**[消去]**を選択します。

#### <span id="page-28-0"></span>**デバイスの消去操作の順序(Windows)**

他の人にアクセスされたくない機密のユーザー データが含まれるデバイスを紛失して回収できない 場合、IT 管理者は、デバイスの消去機能を使用できます。

Windows デバイスの消去プロセスでは、ユーザー データを消去して、コンピューターの固定ハードド ライブ上のすべてのデータ ファイルを上書きし、データ消去に使用される従来のユーティリティで回 復不能になるようにします。

データ消去プロセスが完了すると、HP Touchpoint Manager はさらに完全な保護を実現するために、固 定ドライブ上の未割り当てのすべてのファイル領域を上書きします。HP Touchpoint Manager は、 Windows オペレーティング システムやプログラム ファイルは削除しません。完全な消去プロセスに は何時間もかかる可能性があるため、プロセスではまずデータ ファイルを対象とし、次に、以前消去 されたファイルの断片化データが含まれている可能性がある空きドライブ領域を対象とします。タ スクが完了しなかった場合は、デバイスの再起動後にタスクが再開されます。

**注意:** デバイスの消去の実行後は、オペレーティング システムまたはインストールされているアプリ ケーションがデバイスで引き続き機能するという保証はありません。紛失したデバイスが最終的に 回収された場合は、デバイスを使い続ける前にオペレーティング システムおよびアプリケーションを 再インストールすることをおすすめします。

#### **デバイスの消去操作の順序(Android)**

Android デバイスの消去プロセスでは、工場出荷時設定へのリセットが実行されます。このプロセスで は、紛失したデバイスにあるすべてのデータおよびアプリケーションにアクセスできないようにしま す。

#### **デバイスの消去操作の順序(iOS)**

iOS デバイスの消去プロセスでは、工場出荷時設定へのリセットが実行されます。このプロセスでは、 紛失したデバイスにあるすべてのデータおよびアプリケーションにアクセスできないようにします。

### **デバイスのロック**

IT 管理者は、デバイスをリモートでロックできます。

- **Android デバイス**:デバイスの画面は秘密の PIN コード(**[デバイスの詳細]**ページで表示可能)を 使用してロックされ、PIN コードを入力するまで使用できなくなります。ユーザーはその後、デ バイスの新しい PIN コードを入力するよう要求されます。
- **iOS デバイス**:デバイスは現在デバイスに保管されているパスコードを使用してロックされます。
- **Windows デバイス**:ユーザーのセッションがログオフされます。
- **注記:** 紛失したデバイスを取り戻した場合、IT 管理者はデバイスのロックを解除するための PIN を提 供できます。
	- **1.** HP Touchpoint Manager ダッシュボードの**[クイック リンク]**の下から、**[デバイスのロック]**を選択 します。

または

HP Touchpoint Manager ダッシュボードで、**[デバイス]**を選択します。

- **2.** ロックするデバイスを選択します。
- **3.** デバイスをロックするには、**[ロック]**を選択します。

## <span id="page-29-0"></span>**デバイスのアラームを鳴らす**

近くにある紛失したデバイスを探すために、HP Touchpoint Manager サービスではデバイスのアラーム を鳴らすことができます。初期設定では音は止めるまで 30 秒間続きます。HP Touchpoint Manager は、音を鳴らす前に、サウンドを自動的に有効にし、スピーカーの音量を最大に設定します。

IT 管理者は、登録済みデバイスのアラーム音をリモートで鳴らすことができます。

**1.** HP Touchpoint Manager ダッシュボードの**[クイック リンク]**の下から、**[デバイスのアラームを鳴ら す]**を選択します。

または

HP Touchpoint Manager ダッシュボードで、**[デバイス]**を選択します。

**2.** デバイスを選択し、**[アラームを鳴らす]**を選択します。

HP Touchpoint Manager はデバイスの音を鳴らします。

## **検索/消去/ロック/アラーム時の警告**

**注記:** 工場出荷時設定へのリセットによる消去操作が完了すると、デバイスが HP Touchpoint Manager ソフトウェアとの通信機能を失うため、警告は生成されません。

## **恒久的な盗難防止(一部の HP Android Slate タブレットのみ)**

一部の HP Android Slate タブレットには、恒久的な盗難防止テクノロジーが搭載されており、HP Touchpoint Manager では、デバイスが盗まれた可能性があることを IT 管理者に知らせる警告が表示さ れます。

HP Touchpoint Manager アカウントで登録されているサポート対象のデバイスが工場出荷時の状態に リセットされた場合、デバイスが盗まれた可能性があることを IT 管理者に知らせる警告が表示されま す。

IT 管理者は、デバイスの検索機能を使用してデバイスを探したり、ロックしたり、アラームを鳴らし たり、デバイスからデータを消去したりできます( [デバイスの検索\(](#page-26-0)Windows、Android、および iOS) を参照してください)。デバイスを取り戻した場合、デバイス所有者は HP Touchpoint Manager を起動 し、ユーザー名およびパスワードを入力してサインインし、デバイスを認証することで、盗難防止 モードを解除できます。

## **サービス**

HP Touchpoint Manager は、1 日 24 時間、週 7 日サービスを監視します。

- **1.** HP Touchpoint Manager ダッシュボードには、以下のサービスが表示されます。
	- [セキュリティ](#page-39-0)
	- デバイスの検索 (Windows、Android、および iOS)
	- Wi-Fi プロビジョニング (Android および iOS のみ)
	- [パスワード復元](#page-35-0)
	- [アプリケーションの展開](#page-32-0)
	- リモート [コントロール](#page-37-0)
- <span id="page-30-0"></span>● ソフトウェア [インベントリ\(](#page-42-0)Windows および Android)
- [ソフトウェアの更新\(](#page-43-0)Windows のみ)
- **2.** 購入済みのサービスを表示するには、 →**[サービス]**の順に選択します。
- **3.** 各購入済みサービスについての登録済みユーザーを表示するには、**[サービスに移動する]**を選択 します。

## **Always On Remote Management(常にリモート管理の対象)(HP デバイスのみ)**

HP Touchpoint Manager は、[Always On Remote Management](常にリモート管理の対象)を使用して、 スリープ (S3). 休止状態 (S4). ソフトウェアによる電源オフ (S5) などの省電力モードになってい る一部の HP デバイスと通信できます。この機能は一部の HP デバイスで有効で、登録済みデバイスに HP Touchpoint Manager ソフトウェアがインストールされると自動的に有効になります。

[Always On Remote Management]を使用して HP Touchpoint Manager サーバー経由で IT 管理者がデバイ スにアクセスした場合、以下の BIOS レベルの機能を使用できます。

- **リモート ロック**:紛失したり盗まれたりしたデバイスをリモートで安全にロックします。デバイ スのこのロックを解除するには、PIN 番号が必要です。
- **注記:** IT 管理者は、[デバイスの詳細]ページでロック解除用の PIN 番号を表示できます。デバイ スのロックを解除するには、PIN をローカルで入力する必要があります。
- **リモート消去**:紛失したり盗まれたりした、または再割り当てされたデバイスのデータを安全に 消去します。デバイスは、リモート消去コマンドを受信したときにもリモート ロックを実行しま す。デバイスでリモート消去が開始されると、消去が完了するまではロック解除用の PIN を入力 できません。
- **ロック解除**:IT 管理者は、[デバイスの詳細]ページでロック解除用の PIN 番号を表示できます。 デバイスのロックを解除するには、PIN をローカルで入力する必要があります。
- **[Always On Remote Management]ブート エラー報告**:デバイスをブートできず通信を確立できな い場合は、エラーがサーバーに報告されます。サーバーは、エラーの簡単な説明が含まれた警告 を IT 管理者に送信します。
- **注記:** この機能は、すべての国や地域で使用できるわけではありません([http://www.hp.com/go/](http://www.hp.com/go/touchpoint/) [touchpoint/](http://www.hp.com/go/touchpoint/) を参照してください)。アウトオブバンドでの HP のみの消去、ロック、ロック解除、およ び BIOS ブート エラー コードの報告は、一部の HP EliteBook で利用可能であり、インターネット接続 およびインテル vPro™テクノロジーが必要です。これらの機能は電源状態 S3(スリープ)、S4(休止 状態)、および S5(ソフトウェアによる電源オフ)で動作します。ハードウェアによる暗号化が有効 になっている自己暗号化ドライブでは、[Always On Remote Management]の消去機能はサポートされま せん。消去処理中、SATA ドライブ(標準ハードドライブ)のデータは消去されます。

現在、[Always On Remote Management]は一部の HP EliteBook および HP ZBook デバイスでサポートされ ています。さらに、デバイスは以下の機能を備えている必要があります。

- Windows 7 Service Pack 1(SP1)以降のオペレーティング システム
- インテル vPRO テクノロジー
- SATA のみ (標準ハードドライブ)
- **注記:** ハードウェアによって暗号化された自己暗号化ドライブ(SED)は、リモートでは消去さ れません。
- <span id="page-31-0"></span>[Always On Remote Management]機能をデバイスの BIOS で有効にする必要があります。
- HP Touchpoint Manager クライアント ソフトウェアをインストールし、ベーシック パッケージま たはプロ パッケージのどちらかのサブスクリプション プランでデバイスを登録する必要があり ます。機能は各サブスクリプション プランで異なります。

### **デバイスの[Always On Remote Management](常にリモート管理の対象)の状態の表示**

[Always On Remote Management](常にリモート管理の対象)機能がデバイスで有効になっているかど うか、またはサポートされているかどうかを判断するには、デバイスの[デバイスの詳細]を表示しま す。状態は[Always On Remote Management]ラベルの下に表示されます ( [デバイスの詳細の表示](#page-25-0) を参照 してください)。可能な状態は次のとおりです。

- **[有効]**:[Always On Remote Management]は有効になっており、すぐに使用できます。
- **[有効化されています]**:[Always On Remote Management]は有効化中です。
- 【**無効**】: [Always On Remote Management]は BIOS で無効になっており、再度有効にする必要があり ます。
- **[サポートされていません]**:指定されたデバイスでは[Always On Remote Management]はサポート されていません。

#### **[Always On Remote Management](常にリモート管理の対象)の有効化**

[Always On Remote Management](常にリモート管理の対象)を有効にするには、以下の手順を実行し ます。

- **1.** デバイスの再起動時に、f10 を押して BIOS セットアップ(F10)にアクセスします。
- **2. [詳細設定]**を選択し、**[HP Touchpoint Manager オプション]**を選択します。
- **3. [有効化の許可]**チェック ボックスにチェックを入れます。

**注記:** BIOS 管理者パスワードを設定して、不正なプロビジョニング解除が行われないようにす ることをおすすめします。パスワードが設定されていないと、デバイスを物理的に入手した人物 は[Always On Remote Management]機能(ロックやデータ消去機能を含む)を無効にできます。

**[Always On Remote Management](常にリモート管理の対象)の無効化または有効化の防止**

[Always On Remote Management](常にリモート管理の対象)を無効にする、または有効化を防止する には、以下の手順を実行します。

- **1.** デバイスの再起動時に、f10 を押して BIOS セットアップ(F10)にアクセスします。
- **2. [詳細設定]**を選択し、**[HP Touchpoint Manager オプション]**を選択します。
- **3. [有効化の許可]**チェック ボックスのチェックを外します。

デバイスが登録およびプロビジョニングされた後でチェックを外すと、デバイスはプロビジョニ ング解除され、HP Touchpoint Manager はそのデバイスを再プロビジョニングできなくなります。 **[有効化の許可]**にチェックが付いている場合はデバイスを再プロビジョニングでき、設定は保存 されます。

**注記:** BIOS 管理者パスワードを設定して、不正なプロビジョニング解除が行われないようにす ることをおすすめします。パスワードが設定されていないと、デバイスを物理的に入手した人物 は[Always On Remote Management]機能(ロックやデータ消去機能を含む)を無効にできます。

<span id="page-32-0"></span>**[Always On Remote Management](常にリモート管理の対象)によるリモートでのデータの消 去**

[Always On Remote Management](常にリモート管理の対象)が有効になっているデバイスの場合は、 すべての内蔵ドライブにあるユーザー、オペレーティング システム、およびプログラム ファイルのす べてのデータが BIOS によって安全に消去されます。BIOS による消去が完了した後、デバイスにオペ レーティング システムをインストールするには PIN を入力する必要があります。

#### **注記:**

- リモートでのデータの消去を実行するときに、[Always On Remote Management]機能をサポートし ているデバイスは、スリープ (S3)、休止状態 (S4)、ソフトウェアによる電源オフ (S5) などの 省電力状態になっていてもかまいませんが、消去コマンドを受信するためにインターネット接続 が利用可能である必要があります。
- リモートでのデータの消去を実行するときに、[Always On Remote Management]機能をサポートし ていないデバイスは、電源が入っていてインターネットに接続できる状態である必要がありま す。

## **アプリケーションの展開**

IT 管理者は、Windows デバイスまたはモバイル デバイスに対するアプリケーションの展開を管理でき ます。

- アプリケーションの展開(Windows)
- モバイル アプリケーションの展開 (Windows、Android、および iOS)

#### **アプリケーションの展開(Windows)**

IT 管理者は、アプリ ストア以外からの Windows アプリケーション(.MSI や setup.exe など)の展開を 管理できます。会社の HP Touchpoint Manager ストアにアップロードしたアプリは、iOS および Android の無料アプリを展開する場合と同じ方法でアプリ カタログに追加できます (モバイル [アプリケー](#page-34-0) [ションの展開\(](#page-34-0)Windows、Android、および iOS) を参照してください)。

- **注記:** 各会社でのアプリケーションのアップロードは 20 GB に制限されています。
	- **1.** HP Touchpoint Manager ダッシュボードで**[サービス]**を選択し、**[アプリケーションの展開]**の下か ら**[Custom Apps]**(カスタム アプリ)を選択します。
	- **2.** アプリケーションを追加するには、**[追加]**を選択し、アプリケーションの情報を入力して、**[アッ プロード]**を選択します。

以下の表に使用可能な設定を示します。

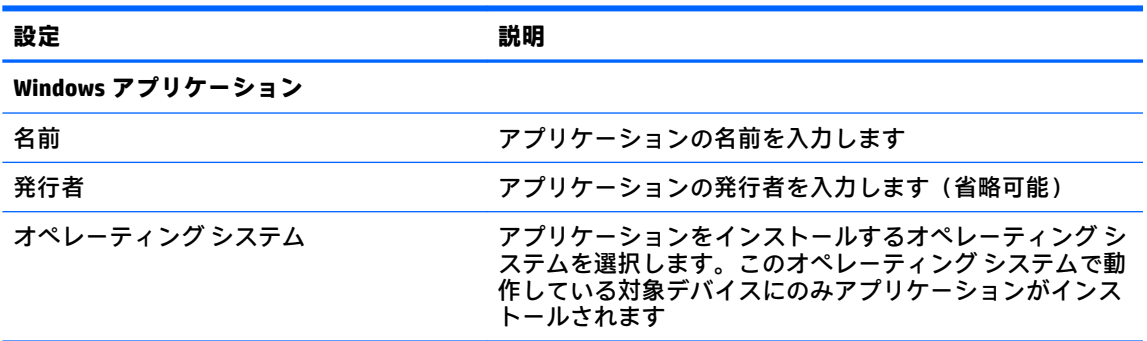

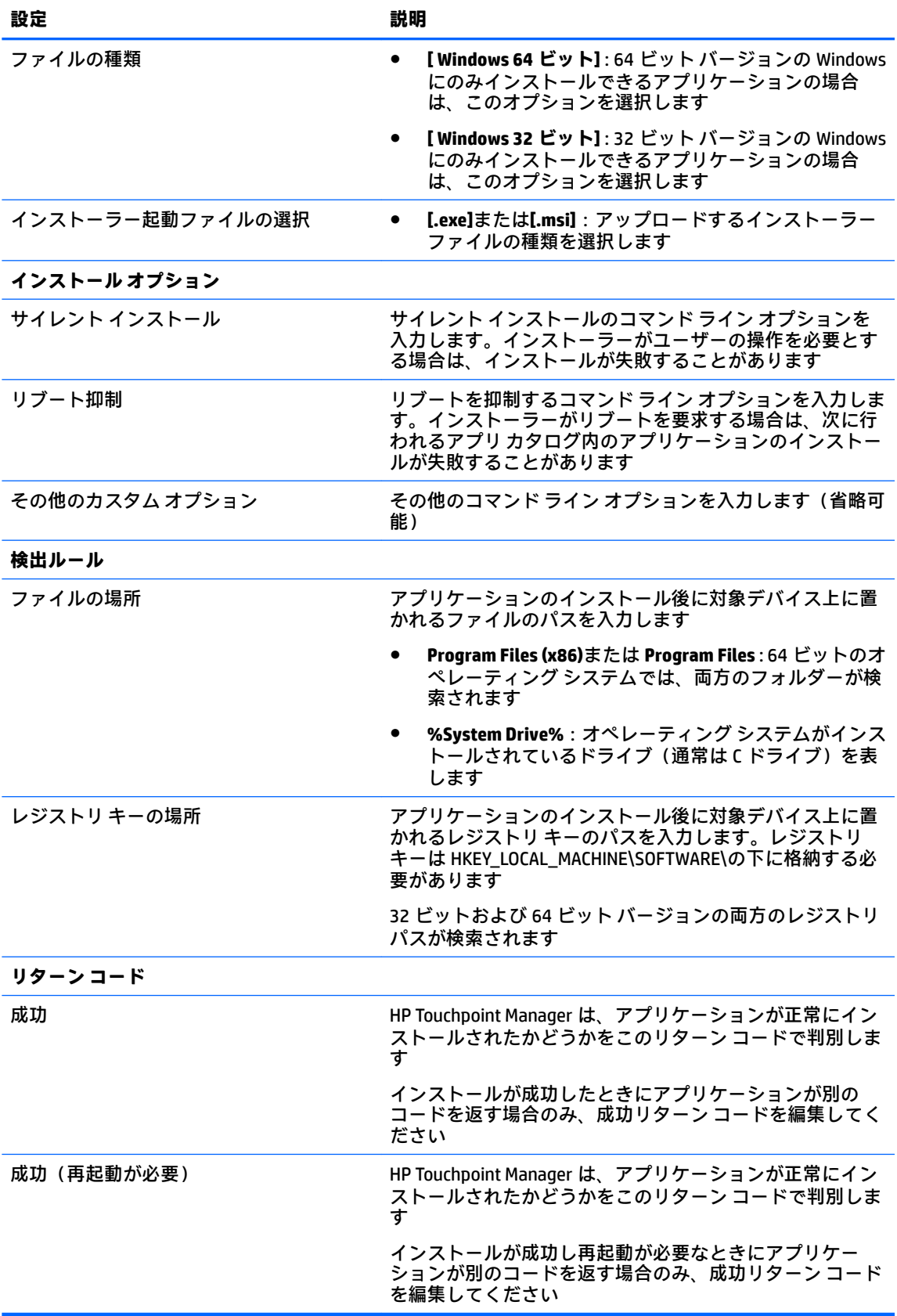

<span id="page-34-0"></span>展開する準備ができているすべてのアプリケーションの一覧が表示されます。20 GB の割り当て のうちの空き領域も確認できます。

- **注記:** Windows インストーラー ファイルは、セットアップ中にユーザーの操作を必要とするた め、HP Touchpoint Manager ではインストールできません。ユーザーにアプリケーションを配布す る前に、必ずアプリケーションの展開をテストしてください。
- **3.** 以前に入力したアプリケーションの情報を変更するには、**[編集]**を選択します。
- **4.** ストアからアプリケーションを削除するには、アプリケーションを選択してから**[削除]**を選択し ます。
- **注記:** ストアからアプリケーションを削除すると、アプリケーションをアップロードするための ストレージ領域が増えます。すでに展開されているアプリケーションがデバイスから削除され ることはありません。
- **5. [アプリケーションの追加]**を選択します。

#### **モバイル アプリケーションの展開(Windows、Android、および iOS)**

IT 管理者は登録済みモバイル デバイスの新しいアプリ カタログを作成できます。

- **注記:**HP Touchpoint Manager では、アプリケーションの展開機能を使用して無料のアプリを配信でき ます。
	- **1.** HP Touchpoint Manager ダッシュボードで**[サービス]**を選択し、**[アプリケーションの展開]**の下か ら**[構成]**を選択します。
	- **2. [アプリ カタログ]**で、**[新規作成]**を選択します。
	- **3.** アプリ カタログに詳細な説明を入力し、**[次へ]**を選択します。
	- **4.** アプリ カタログに追加するアプリケーションを検索して選択し、**[次へ]**を選択します。
	- **5.** アプリ カタログを受信するグループを検索して選択し、**[完了]**を選択します。
		- 新しいアプリ カタログが[アプリケーションの展開]ホーム ページに表示されます。
		- カタログ内のすべてのアプリが会社のアカウントに登録された選択対象グループ内のすべ てのデバイスにプッシュ送信され、各デバイスが、インストール可能な新しいアプリの通知 を受け取ります。

ユーザーは、通知を受け取った後、自分のデバイスにアプリケーションをインストールする 必要があります。

**注記:**

- 検索結果は、ブラウザーの言語設定に基づいています。特定の言語でのみ使用できるアプリ ケーションを検索するには、ブラウザーの言語設定をその言語に設定する必要があります。
- Windows または Android を搭載したデバイスでは、アプリケーションがアンインストールさ れたかどうかが HP Touchpoint Manager によって定期的にチェックされ、アンインストール された場合はアプリケーションを再インストールするようユーザーに通知されます。

#### <span id="page-35-0"></span>**アプリ カタログの編集**

- **1.** HP Touchpoint Manager ダッシュボードで**[サービス]**を選択し、**[アプリケーションの展開]**の下か ら**[構成]**を選択します。
- **2.** [Productivity](生産性)ドロップダウン メニューから**[編集]**を選択します。
- **3.** アプリ カタログが開いたら、必要な項目を編集して、**[完了]**を選択します。

#### **アプリ カタログの複製**

IT 管理者は、アプリ カタログを複製して、既存のアプリ カタログの完全なコピーを作成できます。

- **1.** HP Touchpoint Manager ダッシュボードで**[サービス]**を選択し、**[アプリケーションの展開]**の下か ら**[構成]**を選択します。
- **2.** [Productivity](生産性)ドロップダウン メニューから**[複製]**を選択します。
- **3.** アプリ カタログが開いたら、複製するアプリ カタログの必要な項目を編集して、**[次へ]**を選択し ます。
- **4.** アプリ カタログ用の新しいアプリケーションを検索して選択し、**[完了]**を選択します。

#### **アプリ カタログの削除**

- **1.** HP Touchpoint Manager ダッシュボードで**[サービス]**を選択し、**[アプリケーションの展開]**の下か ら**[構成]**を選択します。
- **2.** [Productivity](生産性)ドロップダウン メニューから**[削除]**を選択します。
- **3. [OK]**を選択して削除操作を確定します。

#### **アプリ カタログの詳細の表示**

- **1.** HP Touchpoint Manager ダッシュボードで、**[サービス]**を選択し、**[アプリケーションの展開]**の下 から**[構成]**を選択します。
- **2.** [Productivity](生産性)ドロップダウン メニューから**[詳細]**を選択します。

### **パスワード復元**

[HP Password Recovery](HPPR)機能を使用すると、Windows ユーザーは、HP Touchpoint Manager に よって管理されている登録済み Windows デバイスのパスワードを忘れてしまった場合にパスワード をリセットできます。

#### **HP Password Recovery の有効化**

ユーザーがプロ パッケージにアップグレードした場合、アカウントと関連付けられているすべての登 録済みデバイスに[HP Password Recovery](HPPR)機能を自動的に配布できます。

初期設定では、この機能は登録済みユーザーに自動的には配布されないため、ユーザーは以下の手順 に沿ってこの機能を有効にする必要があります。

- **1.** HP Touchpoint Manager ダッシュボードで**[サービス]**を選択し、**[パスワード復元]**の下から**[構成]**を 選択します。
- **2. [パスワード復元の有効化]**チェック ボックスにチェックを入れ、**[保存]**を選択します。

設定はすぐに有効になり、HP Touchpoint Manager アカウントに登録されているすべての Windows デバイスが[HP Password Recovery]機能を受信します。

- <span id="page-36-0"></span>**注記:** このチェック ボックスのチェックを外しても、パスワード復元機能を搭載したデバイス からこの機能がアンインストールされることはありません。
- **注記:** 管理対象ユーザーが複数の Windows デバイスを使用している場合、パスワードのリセット用の 質問と答えのペアは、コンピューターごとに異なります。

#### **[HP Password Recovery]の設定**

HP Password Recovery プロバイダーがインストールされた後、ユーザーはセキュリティ資格情報の 3 つの質問を入力します。これらの質問に対する答えにより、Windows パスワードを忘れたユーザーを 認証します。

セキュリティの質問が作成されると、**[HP Password Recovery]**が Windows ログオン画面のパスワード 入力テキスト ボックスの下に表示されます。

#### **Windows パスワードのリセット**

コンピューターで Windows パスワードをリセットするには、以下の手順を実行します。

- **1. [HP Password Recovery]**を選択し、事前に選択した 3 つの質問の答えを入力します。
- **2.** 正しい答えが入力されると、忘れた Windows パスワードをリセットできます。
- **注記:**Windows アカウントがドメイン アカウントの場合、Windows パスワードをリセットするにはデ バイスがそのドメインに接続されている必要があります。
- **注記:** ドメイン アカウントの場合、Windows パスワードが別のデバイスでリセットされると、事前に 選択したセキュリティの質問は無効になります。ユーザーは、以下の指示に沿って、[HP Password Recovery]のセキュリティの質問をリセットして[HP Password Recovery]を動作状態に戻す必要があり ます。

#### **[HP Password Recovery]のセキュリティの質問のリセット**

事前に選択したセキュリティの質問を変更するには、以下の手順を実行します。

- **1. [HP Password Recovery]**→**[[HP Password Recovery]のリセット]**の順に選択し、Windows アカウント のパスワードを入力します。
- **2.** 正しい Windows パスワードを入力すると、Windows アカウント用のセキュリティの質問を新しく 選択できます。

#### **[HP Password Recovery]の展開の無効化**

新しく登録されたデバイスへの[HP Password Recovery]機能の展開を無効にするには、以下の手順を実 行します。

- **1.** HP Touchpoint Manager ダッシュボードで、**[サービス]**を選択し、**[パスワード復元]**を選択します。
- **2. [[HP Password Recovery]を Windows デバイスに展開します。]**チェック ボックスのチェックを外 し、**[保存]**を選択します。

設定はすぐに有効になり、HP Touchpoint Manager アカウントに新しく登録されるデバイスは HP Password Recovery 機能を受信しなくなります。

**注記:** この設定を無効にしても、デバイスにインストール済みの[HP Password Recovery]がアンインス トールされることはありません。

## <span id="page-37-0"></span>**リモート コントロール**

プロ パッケージ サブスクリプションで利用できるリモート コントロール サービスにより、IT 管理者 はブラウザーを使用して、登録済みの Windows デバイスを事実上どこからでもコントロールできま す。IT 管理者は、HTML5 対応ブラウザー搭載のデバイスを使用して、管理対象の Windows デバイスを 遠隔制御できます。

#### **リモート コントロール セッションの開始**

IT 管理者は以下のどちらかの方法で、登録済みデバイスとのリモート コントロール接続を確立できま す。

- **1.** HP Touchpoint Manager ダッシュボードの**[クイック リンク]**の下から、**[リモート コントロール]**を 選択します。
- **2.** 検索ボックスに、デバイス、ユーザー名、または電子メール アドレスを入力して**[検索]**を選択 し、画面の説明に沿って操作します。

または

- **1.** HP Touchpoint Manager ダッシュボードで、**[デバイス]**を選択します。
- **2.** リモートでコントロールしたいデバイスを選択します。
- **3. [行う操作...]**で、**[リモート コントロールを有効にする]**を選択します。

IT 管理者は、リモート コントロール ビューアーを使って、リモートでコントロールされている デスクトップをすべての側面から管理できます。

#### **リモート コントロール オプションの構成**

IT 管理者は、リモート コントロール セッションのオプションを構成できます。

- **1.** HP Touchpoint Manager ダッシュボードで、**[サービス]**→**[リモート コントロール]**→**[構成]**の順に選 択します。
- **2.** 以下の 1 つまたは複数のオプションを選択します。

**セッションの設定**

- **[キーボードおよびマウスをロックアウト]**:リモート デバイスのキーボードおよびマウスを 無効にするには、チェック ボックスにチェックを入れます。リモート コントロール セッ ション中は、リモート コントロール ビューアーのキーボードおよびマウスのみが機能しま す。
- **注記:**Windows の特殊なキーの組み合わせ(ctrl + alt + del または Windows キー+ L など) はロックアウトされません。
- **[リモート デバイスに壁紙を表示しない]**:デバイスの壁紙の代わりに無地の壁紙を使用する には、チェック ボックスにチェックを入れます。このオプションを選択すると、リモート コントロール セッション中の速度が上がります。
- **[画質]**:ドロップダウン メニューで、**[高]**、**[中]**、**[低]**のどれかを選択します。画質を下げる と、リモート コントロール セッション中の速度が上がります。

**注記:** リモート コントロール ウィンドウの色は、リモート デスクトップと異なる場合があ ります。

#### <span id="page-38-0"></span>**セッションの詳細設定**

- **[キーボードの言語]**:キーボードで使用する言語を選択します。
- **[分:無操作状態によるタイムアウトまでの時間]**:マウスまたはキーボードの操作が検出さ れなくなってから、リモート コントロール セッションが有効なまま維持される時間の長さ (分)を入力します。
- **3. [保存]**を選択します。
- **4.** すべてのリモート コントロール セッションの確認メッセージを表示するには、**[リモート セッ ションの度に設定の確認を表示]**チェック ボックスにチェックを入れます。
- **5. [リモート セッションの開始]**を選択します。

#### **リモート コントロール セッション ビューアーの使用**

リモート コントロール セッションを開始すると、リモート コントロール セッション ビューアーが表 示されます。画面の左側に、以下のコントロールを備えたツールバーが表示されます。

- **[Keyboard]**(キーボード):スクリーン キーボードを表示します。ブラウザーでは通常リモート コンピューターに渡すことができないキーを、キーボードを使用して押すことができます。ctrl キー、alt キー、および shift(上向き矢印)キーは、キーを再びクリックするまで押されたまま になります。
- **[Remote Execute]**(リモート実行):リモート デバイス上の実行可能ファイルを検出して起動でき ます。
- **[Screenshot]**(スクリーンショット):スクリーンショットをキャプチャし、その画像を保存でき ます。
- **[アップロード]**:お使いのコンピューターからリモート デバイスにファイルをリモート転送でき ます。
- **[ダウンロード]**:リモート デバイスからお使いのコンピューターにファイルをリモート転送でき ます。
- **[Monitors]**(モニター):リモート コンピューターに複数のモニターがある場合、モニターを選択 できます。モニターのサムネイル画像は、セッションが開始されたときの各モニターの表示を示 します。
- **[Zoom]**(ズーム):ブラウザーのウィンドウに収まるようにリモート セッションの表示サイズを 変更できます。ウィンドウ サイズが小さすぎる場合、サイズ変更されたセッションのテキストお よびその他の要素がほとんど見えなくなる場合があります。ズームインすると、ウィンドウに収 まらない部分を表示するためのスクロール バーが表示されます。
- **[チャット]**:リモート デバイスを使用中のユーザーとチャットできます。
- **[再起動]**:デバイスをリモートから再起動できます。
- **注記:** デバイスの再起動によってリモート コントロール セッションは実質的に終了します。 ユーザーには、再起動後にもう一度リモート コントロール セッションを受け入れるよう指示し てください。通常、IT 管理者はもう一度リモート コントロール セッションを有効にし、実装し た修正が有効になり、ユーザーの問題が解決されたことを確認します。
- **[設定]**:[設定]ダイアログを表示します。

#### **モバイル デバイスからのリモート コントロールの使用**

HTML5 対応ブラウザーを使用すれば、どのデバイスでも Windows コンピューターのリモート コント ロールを実行できます。

<span id="page-39-0"></span>**注記:** モバイル デバイスはデスクトップ デバイスよりも一般的に低速のプロセッサが使用されてい るため、同等のデスクトップを使用したリモート コントロール セッションに比べて、フレーム レー トが若干遅い場合があります。

古いブラウザーを使用してモバイル デバイスから別のコンピューターをリモート コントロールし、 セッションが有効なままモバイル デバイスがスリープ状態になると、モバイル デバイスのブラウザー がフリーズする可能性があります。HTML リモート コントロール ページを解放するには、ブラウザー に別の URL を入力して移動してみてください。

#### **リモート コントロール セッションの終了**

リモート コントロール セッションは、以下のどれかの方法で終了できます。

- 画面の**[Your screen is visible to ...]**(画面の表示先...)タグを右クリックし、**[End session]**(セッ ションの終了)を選択します。
- リモート コントロール セッション ビューアーの設定で定義されている**[End Viewing Session]**(表 示セッションの終了)ホットキーを使用します。
- リモート コントロール セッション ビューアーで、**[End Session]**(セッションの終了)を選択し ます。

## **セキュリティ**

HP Touchpoint Manager では、デバイス上でセキュリティ ポリシーを適用できます。セキュリティ プロ ファイルとは、デバイスのセキュリティ機能に関するルールのセットのことです。

既存のセキュリティ プロファイルを表示するには、以下の操作を行います。

**▲** HP Touchpoint Manager ダッシュボードで**[サービス]**を選択し、**[セキュリティ]**の下から**[状態]**を選 択します。

次のセキュリティ プロファイル ポリシー テンプレートが利用できます。

- **[標準]**:4 桁のパスコードが必要で、操作しない状態が 30 分間続いた後にデバイスがロックされ ます。
- **[強化]**:8 桁のパスコードが必要です。操作しない状態が 15 分間続いた後にデバイスがロックさ れ、ロック解除の試行が 15 回失敗すると、デバイスからデータが消去されます。
- **[最大]**:文字と数字を含む 8 桁のパスコードが必要です。操作しない状態が 5 分間続いた後にデ バイスがロックされます。パスワードが 10 回連続で間違って入力された場合に、デバイスから データが消去されます。
- **[ユーザー管理]**:IT 管理者はカスタム ポリシーを作成できます。以下の設定をカスタマイズでき ます。

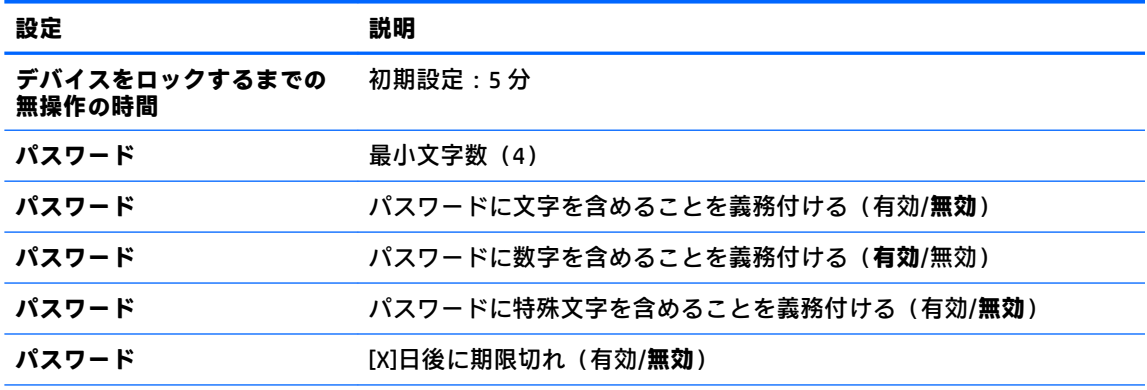

<span id="page-40-0"></span>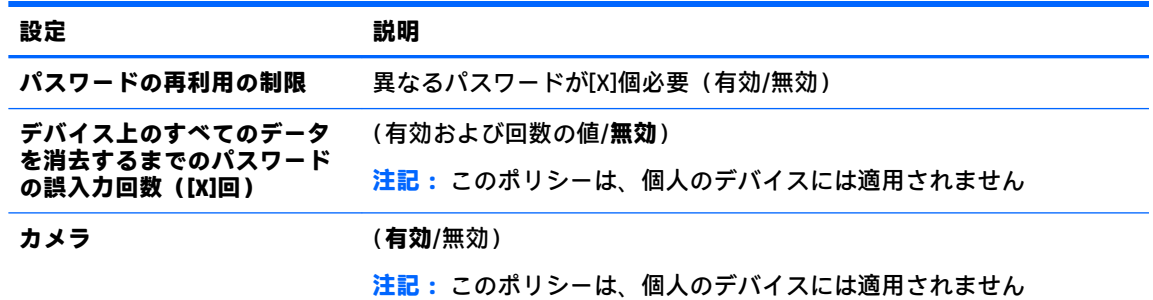

セキュリティ プロファイルをモバイル デバイス用に作成することもできます ( モバイル [デバイスの](#page-41-0) [セキュリティ\(](#page-41-0)Android および iOS) を参照してください)。

#### **セキュリティ プロファイルの作成**

IT 管理者はセキュリティ プロファイルを作成できます。

- **1.** HP Touchpoint Manager ダッシュボードで**[サービス]**を選択し、**[セキュリティ]**の下から**[構成]**を選 択します。
- **2.** 編集するセキュリティ プロファイルを選択するか、ドロップダウン メニューから**[詳細]**を選択し ます。
- **3.** セキュリティ プロファイルのページで、**[編集]**を選択します。
- **4.** セキュリティ プロファイルのデバイスを変更するには、デバイスのウィンドウで**[編集]**を選択し ます。

ウィザードが開いたら、セキュリティ プロファイルを作成したときと同じ操作を行って、セキュ リティ プロファイルを編集します(セキュリティプロファイルの作成を参照してください)。

#### **セキュリティ プロファイルの編集**

IT 管理者は、以下の操作を行ってセキュリティ プロファイルを編集できます。

- **1.** HP Touchpoint Manager ダッシュボードで**[サービス]**を選択し、**[セキュリティ]**の下から**[構成]**を選 択します。
- **2.** 編集するセキュリティ プロファイルを選択するか、ドロップダウン メニューから**[詳細]**を選択し ます。
- **3.** セキュリティ プロファイルのページで、**[編集]**を選択します。
- **4.** セキュリティ プロファイルのデバイスを変更するには、デバイスのウィンドウで**[編集]**を選択し ます。

ウィザードが開いたら、セキュリティ プロファイルを作成したときと同じ操作を行って、セキュ リティ プロファイルを編集します( セキュリティ プロファイルの作成 を参照してください)。

#### **セキュリティ プロファイルの複製**

IT 管理者は、セキュリティ プロファイルを複製して、既存のセキュリティ プロファイルの完全なコ ピーを作成できます。

- **1.** HP Touchpoint Manager ダッシュボードで**[サービス]**を選択し、**[セキュリティ]**の下から**[構成]**を選 択します。
- **2.** 複製するセキュリティ プロファイルを選択するか、ドロップダウン メニューから**[詳細]**を選択し ます。
- <span id="page-41-0"></span>**3.** セキュリティ プロファイルのページで、**[複製]**を選択します。
- **4.** セキュリティ プロファイルを複製するには、デバイスのウィンドウで**[複製]**を選択します。 ウィザードが開いたら、セキュリティ プロファイルを作成したときと同じ操作を行って、セキュ リティ プロファイルを複製します( セキュリティ [プロファイルの作成](#page-40-0) を参照してください)。

#### **セキュリティ プロファイルの削除**

- **1.** HP Touchpoint Manager ダッシュボードで**[サービス]**を選択し、**[セキュリティ]**の下から**[構成]**を選 択します。
- **2.** 削除するセキュリティ プロファイルを選択するか、ドロップダウン メニューから**[詳細]**を選択し ます。
- **3.** セキュリティ プロファイルのページで、**[削除]**を選択します。
- **4. [OK]**を選択して削除操作を確定します。

#### **セキュリティ プロファイルの詳細の表示**

- **1.** HP Touchpoint Manager ダッシュボードで**[サービス]**を選択し、**[セキュリティ]**の下から**[構成]**を選 択します。
- **2.** ドロップ ダウン メニューから**[削除]**を選択します。

## **モバイル デバイスのセキュリティ(Android および iOS)**

ノートブック コンピューター、デスクトップ、タブレットのほかに、HP Touchpoint Manager は、Android または iOS オペレーティング システムを搭載したモバイル デバイスを管理できます。HP Touchpoint Manager の機能をインストールしてモバイル デバイスから使用するには、ユーザーは、ユーザー名と パスワードまたは IT 管理者が指定した PIN コードを使用して、クライアントをインストールしてデバ イスを登録する必要があります。デバイスが登録されると、ユーザーは HP Touchpoint Manager で提供 されているすべての機能を使用できるようになります。

HP Touchpoint Manager では、モバイル デバイス上でセキュリティ ポリシーを適用できます。詳しく は、 [セキュリティ](#page-39-0) を参照してください。

- **1.** HP Touchpoint Manager ダッシュボードで、**[サービス]**を選択し、**[セキュリティ]**を選択します。
- **2. [セキュリティ]**で、**[状態]**→**[モバイル セキュリティ]**の順に選択します。

HP Touchpoint Manager に登録済みのすべての Android および iOS モバイル デバイスの一覧が表示 されます。

## **ウィルス対策(Windows のみ)**

ウィルス対策ソフトウェアは、コンピューター ウィルスまたは悪意のあるソフトウェア (マルウェ ア)からデバイスを保護する場合に役立ちます。

HP Touchpoint Manager は、ウィルス対策ソフトウェアが有効になっているかどうかを検出し、有効に できない場合は警告します。

- <span id="page-42-0"></span>● ウィルス対策ソフトウェアがインストールされている場合、HP Touchpoint Manager は、その製品 名およびそのソフトウェアが有効になっているか無効になっているかを[ウィルス対策]ページに 表示します。
- 有効なウィルス対策ソフトウェア製品が検出されない場合、HP Touchpoint Manager は自動的に、 Windows 8.0 以降のオペレーティング システムではデバイスの[Windows Defender]を有効にし、 Windows 7 では[Microsoft Security Essentials]をデバイスにダウンロードして有効にします。
- 他社製の (Microsoft 製以外の) ウィルス対策ソフトウェアがインストールされていて無効になっ ている場合、HP Touchpoint Manager では、他社製のウィルス対策製品を有効にすることができ ず、デバイスの[Windows Defender]または[Microsoft Security Essentials]を有効にすることもありま せん。

HP Touchpoint Manager は、デバイスの監視を継続し、[Windows Defender]または[Microsoft Security Essentials]を有効なままにします(他のウィルス対策ソフトウェアがインストールされていない場 合)。また、HP Touchpoint Manager は、Microsoft 製のウィルス対策製品を有効にできない場合はユー ザーに警告します。

IT 管理者は、デバイスのウィルス対策機能の監視ポリシーを表示または変更できます。

- **デバイスのウィルス監視ポリシーの表示**:HP Touchpoint Manager ダッシュボードで**[サービス]**を 選択します。**[セキュリティ]**で、**[状態]**→**[ウィルス対策]**の順に選択します。
- **デバイスの検索**:検索ボックスにデバイス名を入力し、**[検索]**を選択します。

## **ファイアウォール(Windows デバイスのみ)**

ファイアウォールによる保護を使用すると、管理対象の Windows コンピューター上で Windows ファイ アウォール サービスが有効になります。ファイアウォールは、デバイスやネットワークへの不正なア クセスの防止に役立つソフトウェアまたはハードウェアです。

HP Touchpoint Manager は、ファイアウォール ソフトウェアが有効になっているかどうかを検出し、有 効にできない場合は警告します。ウィルス対策ソフトウェアがインストールされている場合、HP Touchpoint Manager は、その製品名およびそのソフトウェアが有効になっているか無効になっている かを[ファイアウォール]ページに表示します。

- **Display the ƬrewDll monitoring policy for devices**(デバイスのファイアウォール監視ポリシーの表 示):HP Touchpoint Manager ダッシュボードで、**[サービス]**を選択します。**[セキュリティ]**で、**[状 態]**→**[ファイアウォール]**の順に選択します。
- **デバイスの検索**:検索ボックスにデバイス名を入力し、**[検索]**を選択します。

## **ソフトウェア インベントリ(Windows および Android)**

登録済みデバイスにインストールされているアプリケーションの情報を表示できます。

- **1. [デバイス]**を選択し、一覧から特定のデバイスを選択します。
- **2. [デバイスの詳細]**タブで、**[ソフトウェア]**→**[インベントリ]**の順に選択します。

インストールされているアプリケーションの一覧が表示されます。

- **会社所有のデバイス**:インストールされているすべてのアプリケーションの一覧が表示され ます。
- **個人のデバイス**:インストールされているアプリケーションは表示されません。
- **注記:** ソフトウェア インベントリは、アプリケーションがインストールまたは削除されると自 動的に更新されます。

## <span id="page-43-0"></span>**ソフトウェアの更新(Windows のみ)**

IT 管理者は、ソフトウェア パッチの展開(Microsoft Windows および他社製ソフトウェアの更新(プロ のみ))を以下の方法で管理できます。

- **[Patch Deployment]**(パッチ展開):指定されたパッチを対象のデバイスにインストールします。 接続タイムアウトが原因でパッチのインストールが完了しない場合、インストールはデバイスが 再接続されたときに再開されます。パッチが正しくインストールされたかどうかが IT 管理者に 通知されます。
- **[Patch Filtering]**(パッチ フィルタリング):IT 管理者が、重大度、ユーザー グループ、デバイス グループ、デバイスの種類に基づいてパッチをフィルタリングしたり、カスタム検索を定義した りできます。フィルタリングした結果は後で分析するために.CSV ファイルにエクスポートでき ます。
- **[Patch Scan]**(パッチ スキャン):管理対象デバイスのエコシステムをスキャンして、最新の更新 プログラムがインストールされていないデバイスを特定します。
- **[Deployment Timing]**(展開のタイミング):IT 管理者がパッチ管理を手動で開始するか、展開の スケジュールを事前に設定できます。
- **[View patches at the device-specific level] (デバイス固有レベルでパッチを表示): IT 管理者は特** 定のデバイスにインストールされているすべてのパッチを**[デバイスの詳細]**ビューに表示できま す。
- **1. [サービス]**→**[ソフトウェアの更新]**の順に選択します。
- **2. [パッチ管理]**ページで、**[ステータス]**または **[管理]**を選択します。

#### **[ステータス]タブ**

**[ステータス]**タブでは、IT 管理者は以下のタスクを実行できます。

- すべての管理対象パッチのステータスを表示して、どれが正常にインストールされ、どれがイン ストールに失敗し、どれが保留中かを判別できます。
- 標準またはユーザーが定義した条件によってパッチをフィルタリングします。
- パッチの手動インストールを開始します。
- フィルタリングした結果を後で分析するために.CSV ファイルにエクスポートします。

#### **[管理]タブ**

**[管理]**タブでは、IT 管理者はソフトウェア パッチ管理プロファイルを作成または編集できます。

ソフトウェア パッチ管理プロファイルには、それぞれ IT 管理者によって定義された一意の名前および 説明があります。IT 管理者は以下のオプションを指定することもできます。

- インストールするパッチの種類:
	- 重要な更新を自動的にインストールする
	- 重要および推奨される更新を自動的にインストールする
	- すべてのパッチを自動的にインストールする
	- パッチをインストールしない
- パッチのスキャンおよびインストールを実行する曜日と時刻
- プロファイルが適用されるグループ

## <span id="page-44-0"></span>**Wi-Fi プロビジョニング(Android および iOS のみ)**

IT 管理者は登録済みモバイル デバイスの無線接続を展開および管理できます。

**注記:** 無線接続を管理するためには、デバイスをインターネットに接続する必要があります。

**▲** HP Touchpoint Manager ダッシュボードで**[サービス]**を選択し、**[Wi-Fi プロビジョニング]**の下から **[構成]**を選択します。

#### **無線接続の作成**

- **1.** HP Touchpoint Manager ダッシュボードで**[サービス]**を選択し、**[Wi-Fi プロビジョニング]**の下から **[構成]**を選択します。
- **2. [Wi-Fi プロビジョニング]**で、**[新規作成]**を選択します。
- **3.** Wi-Fi プロビジョニングの詳細な説明を入力し、**[次へ]**を選択します。
- **4.** 必要な情報(ネットワーク名/SSID、セキュリティの種類、セキュリティ キーなど)を入力し、 **[次へ]**を選択します。
- **5.** Wi-Fi プロビジョニングを適用するデバイスを選択し、**[完了]**を選択します。 新しい無線接続が[Wi-Fi プロビジョニング]ホーム ページに表示されます。

#### **無線接続の編集**

- **1. [サービス]**→**[Wi-Fi プロビジョニング]**の順に選択します。
- **2.** 編集する Wi-Fi プロビジョニングの**[Productivity]**(生産性)ドロップダウン メニューから**[編集]** を選択します。
- **3.** Wi-Fi プロビジョニングが開いたら、必要な項目を編集して、**[完了]**を選択します。

#### **無線接続の複製**

IT 管理者は、無線接続を複製して、既存の無線接続の完全なコピーを作成できます。

- **1.** HP Touchpoint Manager ダッシュボードで、**[サービス]**を選択し、**[Wi-Fi プロビジョニング]**を選択 します。
- **2.** 編集する無線接続の**[Productivity]**(生産性)ドロップダウン メニューから**[複製]**を選択します。
- **3.** Wi-Fi プロビジョニングが開いたら、複製した Wi-Fi プロビジョニング設定の必要な項目を編集し て、**[完了]**を選択します。

#### **無線接続の削除**

- **1.** HP Touchpoint Manager ダッシュボードで、**[サービス]**を選択し、**[Wi-Fi プロビジョニング]**を選択 します。
- **2.** 削除する無線接続の**[Productivity]**(生産性)ドロップダウン メニューから**[削除]**を選択します。
- **3. [OK]**を選択して削除操作を確定します。

### <span id="page-45-0"></span>**Wi-Fi プロビジョニングの詳細の表示**

- **1.** HP Touchpoint Manager ダッシュボードで、**[サービス]**を選択し、**[Wi-Fi プロビジョニング]**を選択 します。
- **2.** 表示する無線接続の**[Productivity]**(生産性)ドロップダウン メニューから**[詳細]**を選択します。

## **設定**

IT 管理者は、HP Touchpoint Manager ダッシュボードの右上隅にある きょを選択して、アカウント情 報を表示または変更したり、サブスクリプションを管理したりできます。

**HP Touchpoint Manager ダッシュボードです。を選択し、【会社】、【サブスクリプション】、または [証明書]**を選択します。

## **会社**

ユーザー情報を表示または変更するには、<u>【→</u>】→[会社]の順に選択してから、以下のオプションのど ちらかを選択します。

- **[会社名および住所]**:**[編集]**を選択して新しい情報を入力し、**[保存]**を選択します。
- **[メインの連絡先]**:**[メインの連絡先の変更]**の横にある下向きの矢印を選択し、希望する名前を 選択して、**[保存]**を選択します。メインの連絡先として選択できるのは IT 管理者のみです。

## **サブスクリプション**

クレジット カードを使用するか、以前に購入したサブスクリプション キーを使用してユーザーを追加 できます。

- <mark>1. HP Touchpoint Manager ダッシュボードで、文本→[サブスクリプション]の順に選択します。</mark>
- **2.** 新しいカードを追加するには、**[月払い]**で**[支払い方法の更新]**を選択し、画面の説明に沿って操 作します。
- **3.** 未払い、保留中、および登録済みの注文を表示するには、**[購入履歴]**を選択します。
- **4.** HP Touchpoint Manager のサブスクリプションをキャンセルするには、**[[HP Touchpoint Manager]の サブスクリプションのキャンセル]**で**[サブスクリプションのキャンセル]**を選択し、**[続行]**を選択 して確認します。
- **注記:**HP Touchpoint Manager アカウントをキャンセルすると、すべてのユーザー、デバイス、お よびサービスが削除されます。

#### **クレジット カード**

すでに完了した注文の支払い方法を変更したり、クレジット カード情報を更新したり、新しいクレ ジット カードを追加したりできます。

**HP Touchpoint Manager ダッシュボードで、<u>【さ</u>→[会社]**の順に選択します。

[支払い方法]画面が表示されます。

**2.** 支払い情報を更新するには、**[カードを更新する]**を選択します。

- <span id="page-46-0"></span>**3.** 新しいカードを追加するには、**[+クレジットカードを追加]**を選択し、新しい情報を入力します。
- **4.** すでに完了した注文の支払い方法を変更するには、**[ここをクリックしてください]**を選択し、画 面の説明に沿って操作します。

#### **サブスクリプション キー**

サブスクリプション キー情報を表示または追加するには、**[クイック リンク]**の下から、**[サブスクリプ ション キーの追加]**を選択します。

または

→**[サブスクリプション]**の順に選択します。

詳しくは、 サブスクリプション キーの追加 を参照してください。

#### **サブスクリプション キーの追加**

HP Touchpoint Manager サービスでは、パートナーまたは HP 販売特約店から、1 人または複数のユー ザーに対して 1 年間、2 年間、または 3 年間のサブスクリプション キーを購入できます。

購入を完了すると、サブスクリプション キーの番号および追加の手順が記載された電子メールが届き ます。

1 つの購入済みサブスクリプション キーを追加するには、以下の操作を行います。

**1.** HP Touchpoint Manager ダッシュボードの**[クイック リンク]**の下から、**[サブスクリプション キー の追加]**を選択します。

または

→**[サブスクリプション]**の順に選択します。

- **2. [サブスクリプション キー]**の下から、**[キーの追加]**を選択し、購入済みキーを入力するか貼り付 けてから、**[追加]**を選択します。
- **注記:** サブスクリプション キーを入力したら、そのキーが、届いた電子メールのキーと一致し ていることを確認します。サブスクリプション キーが有効になるまで最大 24 時間かかること があります。
- **注記:** サブスクリプション キーはできるだけすぐに有効にしてください。キーをすぐに有効に しないと、購入から 90 日後に自動的に有効になり、その結果サブスクリプションの期間が短く なる可能性があります。

#### **複数のサブスクリプション キーの追加**

IT 管理者は、テキスト編集プログラムを使用してユーザー リストを作成することで、一度に複数のサ ブスクリプション キーを追加できます。

- **1.** メモ帳などのテキスト編集プログラムを開きます。
- **2.** 各サブスクリプション キーを別々の行に記載します。
- **3.** サブスクリプション キーの追加が終了したら、**keys.csv** という名前でファイルを保存します。

複数の購入済みサブスクリプション キーを追加するには、以下の操作を行います。

**1.** HP Touchpoint Manager ダッシュボードの**[クイック リンク]**の下から、**[サブスクリプション キー の追加]**を選択します。

または

→**[サブスクリプション]**の順に選択します。

<span id="page-47-0"></span>**2. [複数のサブスクリプション キーの追加]**→**[参照]**の順に選択し、購入済みキーのリストが記載さ れた.csv ファイルを選択して、**[インポート]**を選択します。

複数のキーを追加すると、サブスクリプションの一覧が以下の情報とともに表示されます。

- 現在の状態
- 開始日
- 有効期限
- 期間
- サブスクリプションの数

#### **サブスクリプションの選択**

IT 管理者は、ベーシック パッケージ サブスクリプションまたはプロ パッケージ サブスクリプション を選択し、支払いオプションを選択できます。支払いオプションには、購入済みサブスクリプション キーおよびクレジット カードがあります。アップグレードするには、ユーザーごとにサブスクリプ ション キーが必要です。詳しくは、 [サブスクリプション](#page-45-0) を参照してください。

- **注記:** プリペイド サブスクリプションを購入している場合は、新しいユーザーを追加する前にサブス クリプション キーをアカウントに追加する必要があります( [サブスクリプション](#page-46-0) キーの追加 を参照 してください)。
	- **1.** HP Touchpoint Manager ダッシュボードで、**[プロ パッケージを今すぐ購入]**を選択します。
	- **2. [1. サブスクリプションの選択]**の下から、**[ベーシック パッケージを購入]**または**[プロ パッケージ を購入]**を選択します。
	- **3. [2. 支払い方法]**の下で、以下の操作を行います。
		- 以前に購入したサブスクリプション キーを使用するには、以下の操作を行います。
			- **a. [サブスクリプション キー]**の下から、**[キーの入力]**を選択し、サブスクリプション キー を入力するか貼り付けてから、**[追加]**を選択します( [サブスクリプション](#page-46-0) キーの追加 )。 サブスクリプション キーが表示されます。
			- **b.** 注文を完了するには、**[送信]**を選択します。
		- クレジット カードで月払いのサブスクリプションを購入するには、以下の操作を行います。
			- **a. [クレジット カード]**で、**[クレジット カードの入力]**を選択します( [クレジット](#page-45-0) カード )。
			- **b. [注文の完了]**で、**[続行して精算]**を選択します。

電子商取引の Web サイトに移動します ( [クレジット](#page-45-0) カード を参照してください)。

- **注記:** 請求および購入プロセス中にヘルプにアクセスするには、**[Avangate 社の請求サポート]**を選択 します。購入プロセス中に Avangate 社から受け取った番号を入力する必要があります。
- **注記:** サブスクリプションのアップグレードが終わった後、更新されたサブスクリプション オプショ ンを表示するには、HP Touchpoint Manager からログアウトしてから再びログオンする必要がありま す。
- **注記:** 同一顧客では、ユーザーのサブスクリプション レベルを、ベーシック パッケージまたはプロ パッケージのどちらかに統一する必要があります。

### <span id="page-48-0"></span>**プロ パッケージからのダウングレード**

- <mark>1. HP Touchpoint Manager ダッシュボードで、<del>【ス</del>→[サブスクリプション]</mark>の順に選択します。
- **2. [プロ パッケージ サブスクリプション]**で、**[管理]**を選択します。
- **3. [ベーシック パッケージを購入]**を選択します。

#### **証明書**

IT 管理者は、「設定]ページで Apple Push Notification(APN)証明書を管理できます。

**HP Touchpoint Manager ダッシュボードで、<u>●●</u> →[証明書]の**順に選択します。

利用可能な証明書が表示されます。

#### **一時停止中のアカウントの再有効化**

サブスクリプションの有効期限が切れたり、支払いをしなかったりすると、アカウントが一時停止さ れることがあります。

**注記:** サブスクリプション アカウントを再度有効にするには、同じレベルのサブスクリプション キーが必要です。たとえば、以下のようになります。ベーシック パッケージ サブスクリプションには ベーシック キー、プロ パッケージ サブスクリプションにはプロ キーが必要です。現時点では、プロ パッケージ サブスクリプションをベーシック キーで再度有効にすることはできず、ベーシック パッ ケージ サブスクリプションをプロ キーで再度有効にすることもできません。

アカウントが一時停止されている間も、サブスクリプション料は継続して発生します。

アカウントが一時停止されている場合は、以下の操作を行って問題を解決します。

- **1. [解除の方法]**の下にある**[アカウントの一時停止]**で、以下のどれかを選択します。
	- **[キーの入力]**: [サブスクリプション](#page-46-0) キーの追加 を参照してください。
	- **[クレジット カードの入力]**: [クレジット](#page-45-0) カード を参照してください。
	- **[ユーザー管理]**: [ユーザー](#page-20-0) を参照してください。
- **2.** 画面の説明に沿って操作します。

## **ハードウェアの状態(Windows デバイスのみ)**

所有者名とデバイスの状態を示したデバイスの一覧を表示できます。HP 製および HP 製以外の両方 のデバイスについて、ハードドライブとバッテリの状態を監視します。

- **HP Touchpoint Manager ダッシュボードで、CA を選択して、【<b>サービス**】を選択します。
- **デバイスの問題の詳細表示**:**[クリックして情報を表示]**を選択します。

[ハードウェアの状態]では、デバイスを監視して次のどちらか 1 つを表示します:**[問題はありま せん]**または**[問題が検出されました]**→**[クリックして情報を表示]**

● **デバイスの検索**:検索ボックスにデバイス名を入力し、**[検索]**を選択します。

## **サインアウト**

**AP Touchpoint Manager ダッシュボードで、 ▶️ →[サインアウト]の順に選択します。** 

## <span id="page-49-0"></span>**ヘルプとサポート**

HP Touchpoint Manager ダッシュボードで、 を選択し、**[ヘルプとサポート]**で使用可能なオプショ ンのどれかを選択します。

# <span id="page-50-0"></span>**5 付録**

## **IT 管理者および管理対象ユーザーの役割**

ユーザーの役割によって、ユーザーが HP Touchpoint Manager で実行できる作業および操作が決まりま す。以下の表に、役割とそれぞれのアクセス権の一覧を示します。

## **HP Touchpoint Manager へのアクセス**

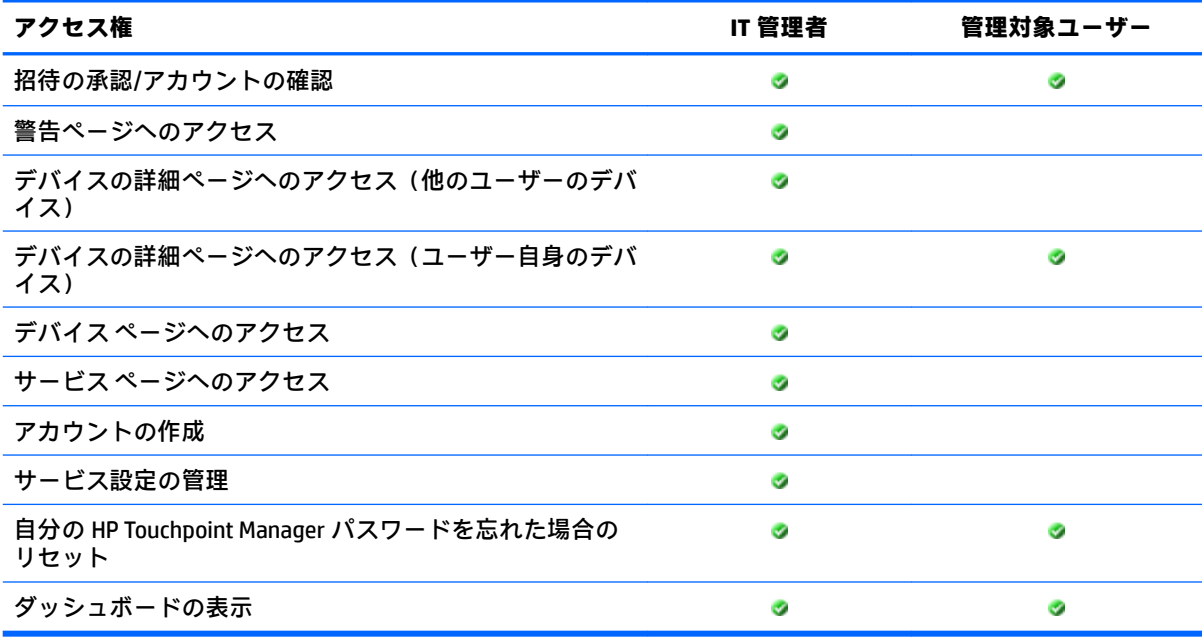

## **HP Touchpoint Manager サービスの使用**

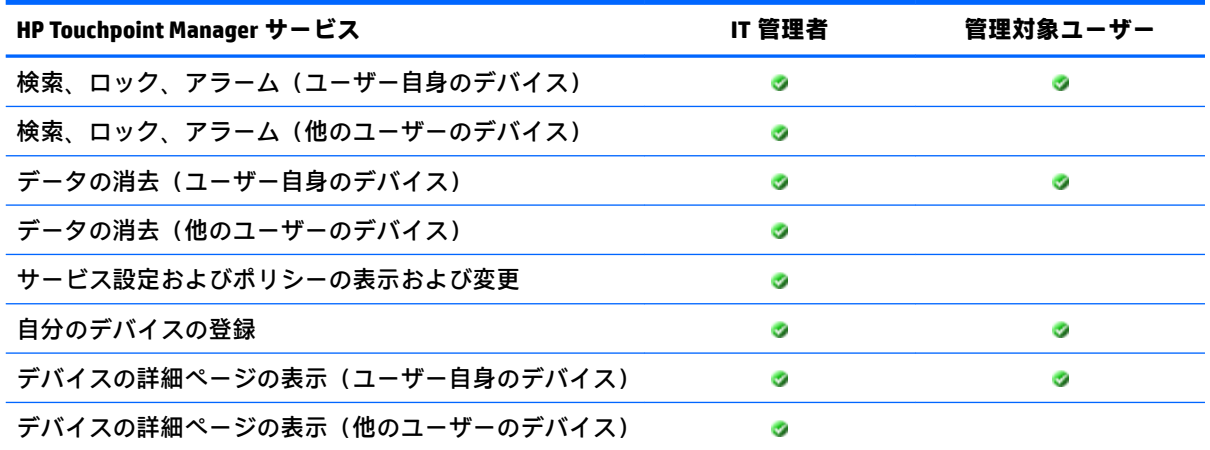

<span id="page-51-0"></span>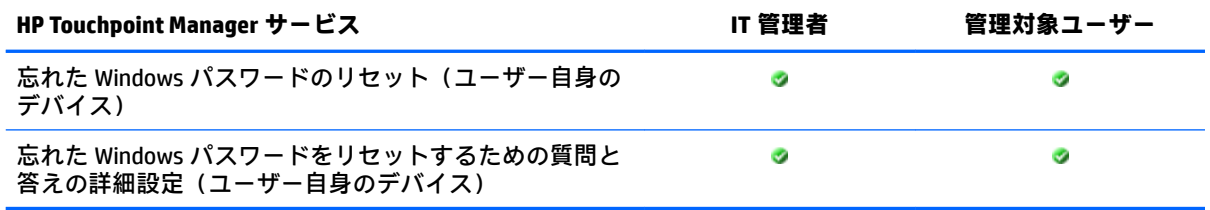

## **HP Touchpoint Manager の IT 管理**

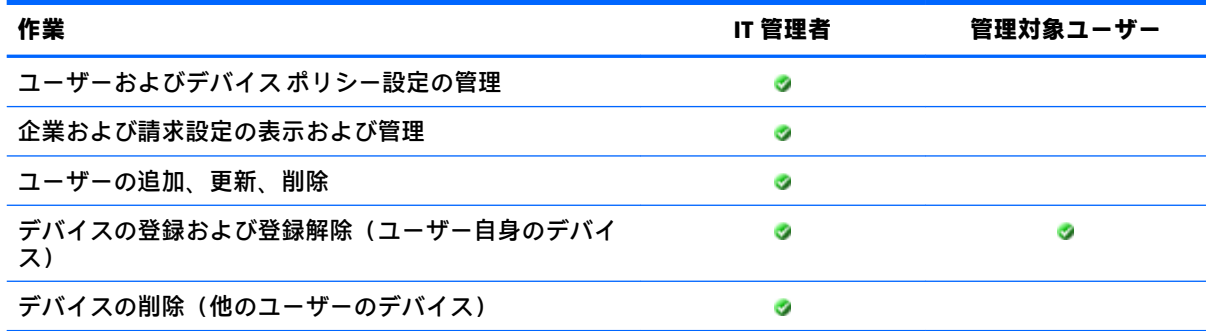

## **アカウントおよび請求の管理**

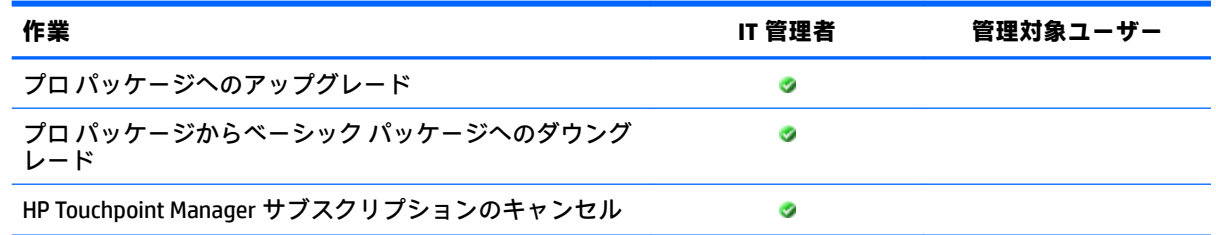

## **HP Touchpoint Manager のアンインストール**

## **Android デバイス**

Android デバイスから HP Touchpoint Manager アプリケーションを削除するには、以下の手順を実行し ます。

**手順 1**:HP Touchpoint Manager を無効にします。

- **1. [設定]**をタップして、**[セキュリティ]**をタップします。
- **2. [端末管理者]**をタップして、[HP Touchpoint Manager]チェック ボックスをクリアします。

**手順 2**:デバイスから HP Touchpoint Manager をアンインストールします。

- **1. [すべてのアプリ]**をタップします。
- **2.** HP Touchpoint Manager アプリケーションをタップしたまま、アイコンを画面の上部にある**[削除]** にドラッグします。
- **3.** 確認メッセージが表示されたら、**[削除]**をタップして確定します。

<span id="page-52-0"></span>**注記:** アプリケーションは、デバイスからのみ削除できます。Google Play ストア経由のアンインス トールはサポートされていません。

## **iOS デバイス**

iOS デバイスから HP Touchpoint Manager アプリケーションを削除するには、以下の手順を実行します。

- **1. [HP Touchpoint Manager]**アイコンを動き始めるまでタップしたままにして、アイコンの隅の**[X]**を タップします。
- **2.** デバイスから HP Touchpoint Manager デバイス管理プロファイルを削除します。
- **3. [設定]**アプリケーションを起動して、**[一般]**をタップします。
- **4.** iOS 7 の場合は、**[プロファイル]**をタップします。

または

iOS 8 以降の場合は、**[Device Management]**(デバイス管理)をタップします。

- **5. [HP Touchpoint Manager Device Management]**(HP Touchpoint Manager デバイス管理)プロファイ ルをタップします。
- **6.** プロセスを完了するには、**[Remove Management]**(管理の削除)をタップします。

# <span id="page-54-0"></span>**索引**

### **A**

Always On Remote Management (常 にリモート管理の対象) [25](#page-30-0) 状態の表示 [26](#page-31-0) 無効化 [26](#page-31-0) 有効化 [26](#page-31-0) 有効化の防止 [26](#page-31-0) リモートでのデータの消去 [27](#page-32-0) Android [24,](#page-29-0) [36](#page-41-0), [46](#page-51-0) 消去 [23](#page-28-0) APN 証明書 [7](#page-12-0) Azure AD からインポート [17](#page-22-0)

#### **I**

iOS [36](#page-41-0), [47](#page-52-0) 消去 [23](#page-28-0) IT 管理 [46](#page-51-0)

#### **W**

Wi-Fi プロビジョニング [39](#page-44-0) 削除 [39](#page-44-0) 作成 [39](#page-44-0) 詳細 [40](#page-45-0) 複製 [39](#page-44-0) 編集 [39](#page-44-0) Windows [31,](#page-36-0) [36](#page-41-0), [37](#page-42-0), [43](#page-48-0) 消去 [23](#page-28-0)

### **あ**

アーキテクチャー [1](#page-6-0) アカウント [46](#page-51-0) アクセス [45](#page-50-0) アクセス権 [45](#page-50-0) アプリ カタログ 削除 [30](#page-35-0) 詳細 [30](#page-35-0) 複製 [30](#page-35-0) 編集 [30](#page-35-0) アプリケーションの展開 (Windows) [27](#page-32-0) アラーム [24](#page-29-0)

アンインストール [46](#page-51-0) Android [46](#page-51-0) iOS [47](#page-52-0)

#### **い**

一時停止中のアカウント [43](#page-48-0) 一覧のインポート [16](#page-21-0) インストール [5](#page-10-0) Android 管理対象デバイス [6](#page-11-0) iOS 管理対象デバイス [7](#page-12-0) Windows 管理対象デバイス [5](#page-10-0)

## **う**

ウィルス対策 [36](#page-41-0)

**お** お使いになる前に [5](#page-10-0)

**か** 概要 [1](#page-6-0) 確認 [19](#page-24-0)

## **き**

機能 [2](#page-7-0) キャンセル [43](#page-48-0)

## **く**

クイック リンク [11,](#page-16-0) [12](#page-17-0) グループ [13](#page-18-0) 削除 [14](#page-19-0) 詳細 [15](#page-20-0) 新規作成 [14](#page-19-0) 複製 [14](#page-19-0) 編集 [14](#page-19-0) クレジット カード [40](#page-45-0) 更新 [40](#page-45-0) 使用 [40](#page-45-0) 追加 [40](#page-45-0)

### **け**

警告 アラーム [24](#page-29-0) 検索 [24](#page-29-0) 消去 [24](#page-29-0)

非表示 [13](#page-18-0) 表示 [13](#page-18-0) ログ [13](#page-18-0) ロック [24](#page-29-0)

## **こ**

恒久的な盗難防止 [24](#page-29-0) 高速プロビジョニング [9](#page-14-0)

## **さ**

サービス [24,](#page-29-0) [37](#page-42-0), [39](#page-44-0), [45](#page-50-0) サインアウト [43](#page-48-0) 削除 [15,](#page-20-0) [21](#page-26-0) ユーザー [18](#page-23-0) サブスクリプション プロ パッケージ [42](#page-47-0) ベーシック パッケージ [42](#page-47-0) サブスクリプション キー [40](#page-45-0) 1 つのキーの追加 [41](#page-46-0) 複数の追加 [41](#page-46-0) サポート [44](#page-49-0)

## **し**

実行方法 [13](#page-18-0) 支払い方法 [40](#page-45-0) 消去 [22](#page-27-0) iOS [23](#page-28-0) Windows [23](#page-28-0) 詳細 [15,](#page-20-0) [20](#page-25-0) 証明書 APN [43](#page-48-0)

## **せ**

請求 [46](#page-51-0) セキュリティ 作成 [34](#page-39-0) セキュリティの質問 リセット [31](#page-36-0) セキュリティ プロファイル 削除 [36](#page-41-0) 作成 [35](#page-40-0) 詳細 [36](#page-41-0)

## 複製 [35](#page-40-0) 編集 [35](#page-40-0) 設定 [40](#page-45-0) 会社 [40](#page-45-0) サブスクリプション キー [41](#page-46-0)

**そ** ソフトウェア インベントリ [37](#page-42-0)

#### **た**

ダウンロードおよびインストー ル [5](#page-10-0) ダッシュボード [11,](#page-16-0) [13](#page-18-0)

### **つ**

追加 複数ユーザー [16](#page-21-0) ユーザー [15](#page-20-0)

## **て**

デバイス アラーム [24](#page-29-0) 管理 [19](#page-24-0) 削除 [21](#page-26-0) 詳細 [20](#page-25-0) データの消去 [22](#page-27-0) 表示 [19](#page-24-0) ロック [23](#page-28-0) デバイスの検索 無効化 [22](#page-27-0) 有効化 [22](#page-27-0)

## **と**

登録 Android 管理対象デバイス [7](#page-12-0) iOS 管理対象デバイス [8](#page-13-0) Windows 管理対象デバイス [6](#page-11-0)

## **は**

ハードウェアの状態 [43](#page-48-0) パスワードのリセット [19,](#page-24-0) [31](#page-36-0) パスワード復元 Windows [30](#page-35-0) 設定 [31](#page-36-0) 無効化 [31](#page-36-0) 有効化 [30](#page-35-0) パッチ管理 [38](#page-43-0)

**ひ** 表示 [20](#page-25-0) **ふ** ファイアウォール ポリシー [37](#page-42-0) 複数 ユーザー [16](#page-21-0) 複数ユーザー 追加 [9](#page-14-0) 登録 [9](#page-14-0) プロキシ サーバーの設定 [6](#page-11-0) プロ パッケージ [42](#page-47-0) ダウングレード [43](#page-48-0) 紛失したデバイス Android [21](#page-26-0) iOS [21](#page-26-0) Windows [21](#page-26-0)

## **へ**

ヘルプ [44](#page-49-0) 編集 ユーザー [18](#page-23-0)

## **ほ**

ホーム [11](#page-16-0)

## **も**

モバイル アプリケーションの展開 (Windows、Android、および iOS) [29](#page-34-0) モバイル デバイス セキュリティ プロファイル [36](#page-41-0)

**や** 

役割 [3](#page-8-0), [45](#page-50-0)

## **ゆ**

有効化 ユーザー [18](#page-23-0) ユーザー IT 管理者 [15](#page-20-0) PIN のダウンロード [9,](#page-14-0) [18](#page-23-0) 確認 [19](#page-24-0) 管理 [15](#page-20-0) 削除 [18](#page-23-0) 従業員 [15](#page-20-0) 招待 [15](#page-20-0) 新規有効化 [18](#page-23-0)

追加 [15](#page-20-0) 複数の追加 [16](#page-21-0) プロファイルの編集 [18](#page-23-0) ユーザー リスト [16](#page-21-0) **り** リセット Windows パスワード [31](#page-36-0) セキュリティの質問 [31](#page-36-0) リモート コントロール [32](#page-37-0) オプション [32](#page-37-0) 開始 [32](#page-37-0) セッションの終了 [34](#page-39-0) ビューアー [33](#page-38-0)

モバイル デバイス [33](#page-38-0)

**ろ**

ロック [23](#page-28-0)